# **Sino GNSS**

# **导航大师 APP 软件使用手册**

# Navigation Master User Manual

CNT-SW-UM006, Rev 1.1

©2021, ComNav Technology Ltd. All rights reserved. SinoGNSS® is the trademark of ComNav Technology Ltd., registered in People's Republic of China, United States of America and European Union. All other trademarks are the property of their respective owners.

# 目录

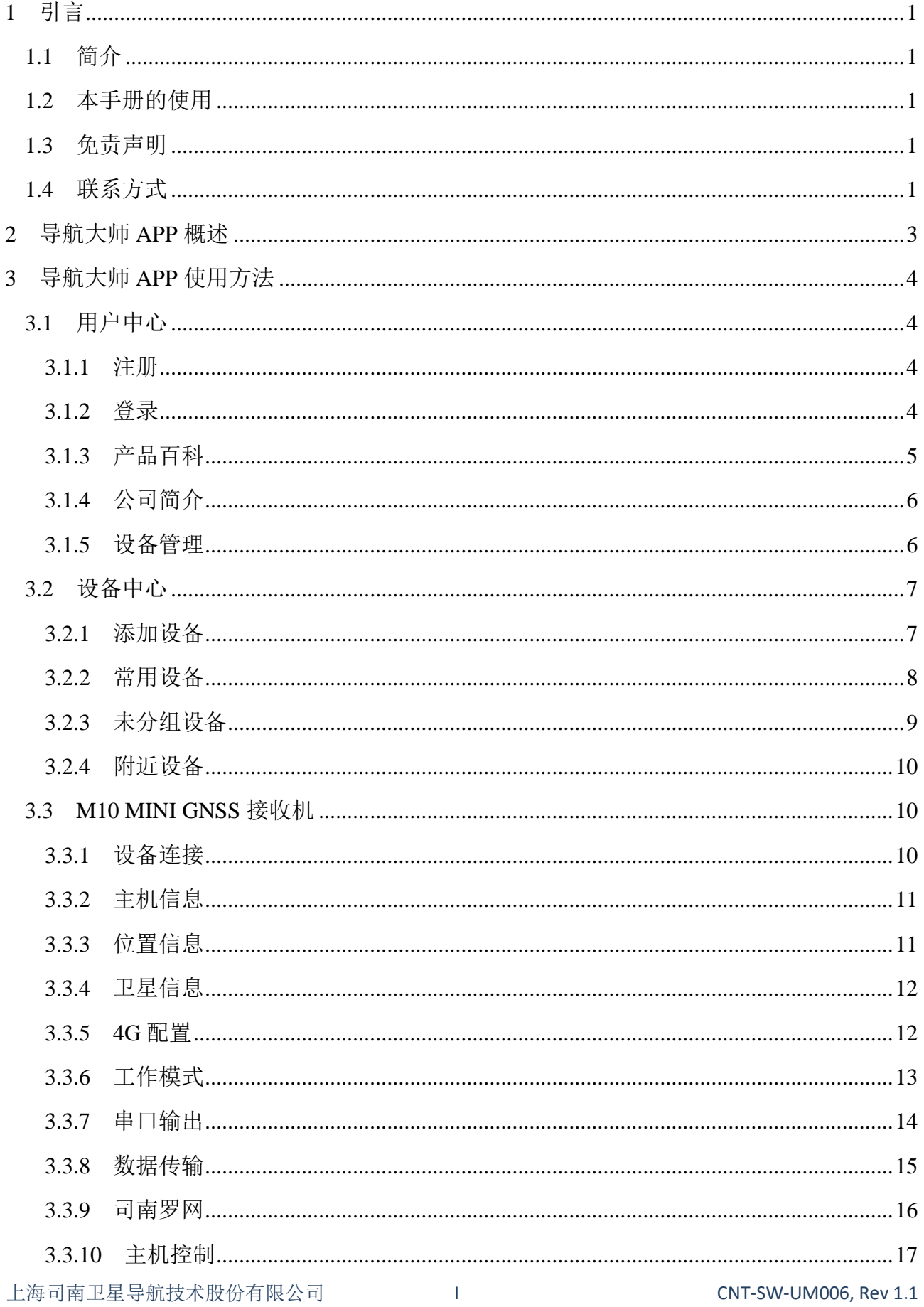

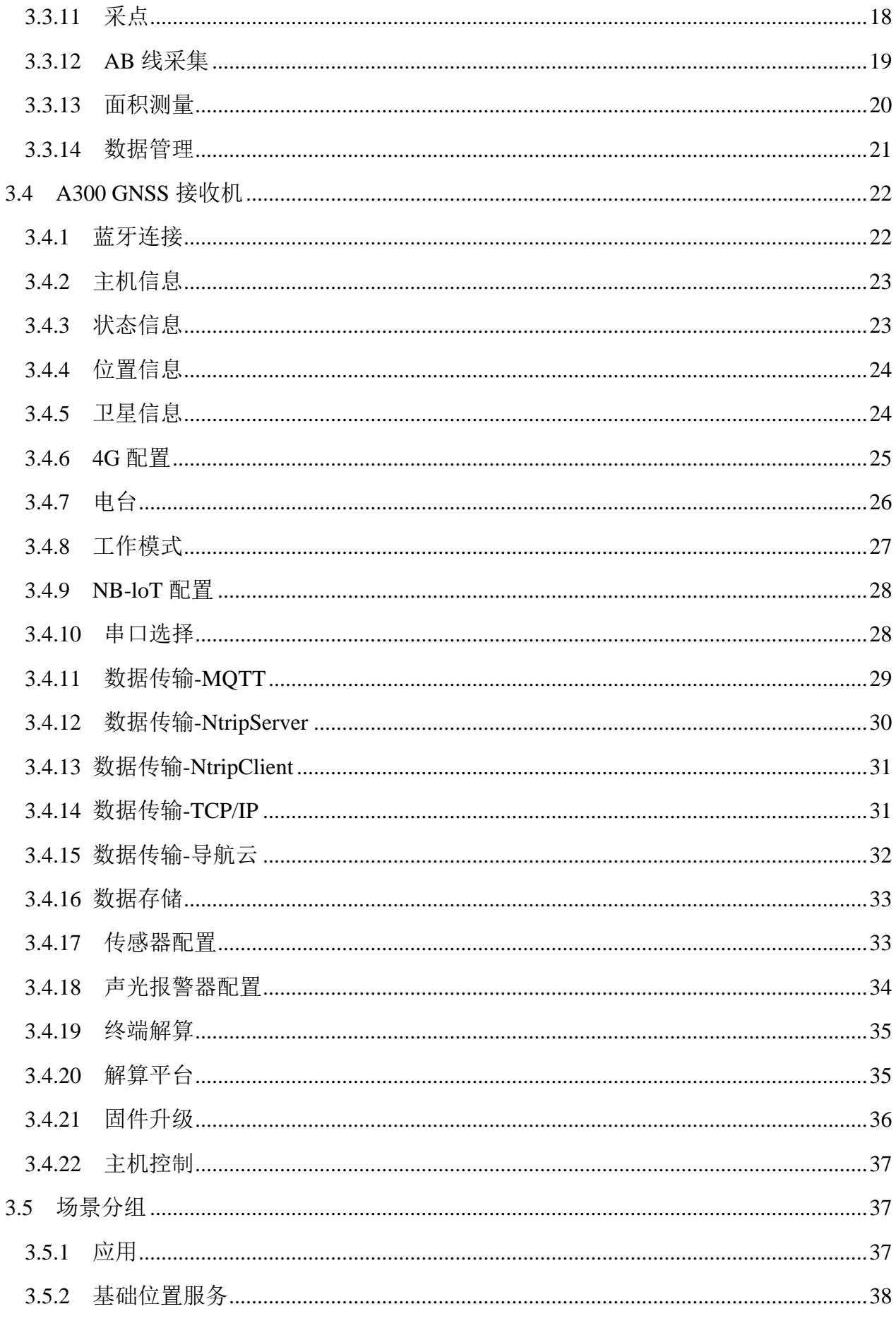

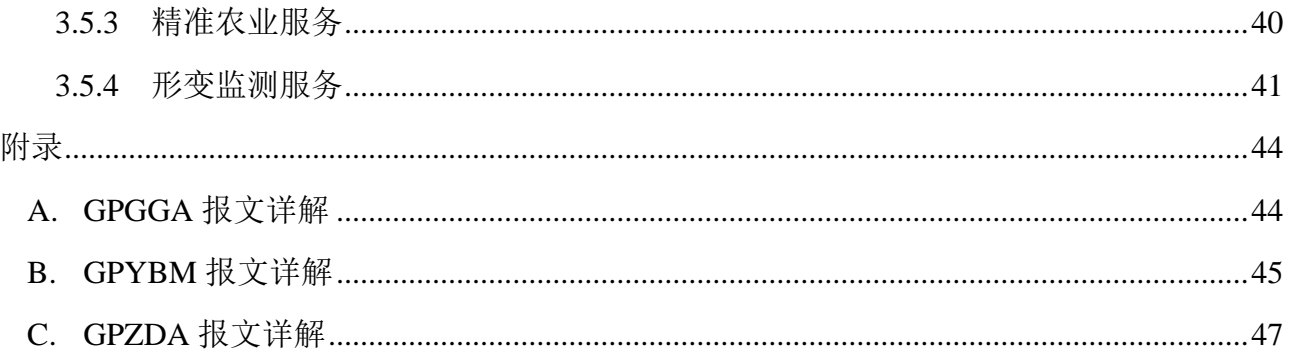

## <span id="page-4-0"></span>**1** 引言

#### <span id="page-4-1"></span>**1.1** 简介

欢迎使用导航大师 APP 用户手册,本手册主要描述了导航大师 APP 的使用方法及可以 实现的功能。

本手册默认您熟悉全球导航卫星系统(GNSS)的原理并熟悉用于描述它的术语,例如: RTK、波特率、PJK 等等。

#### <span id="page-4-2"></span>**1.2** 本手册的使用

本手册的内容分为三大部分,如下所示:

章节 2 导航大师 APP 概述

本章节介绍了导航大师 APP 的用途、安装、更新等。

章节 3 导航大师 APP 使用方法

本章节介绍了导航大师 APP 的基础使用方法。

#### <span id="page-4-3"></span>**1.3** 免责声明

本保修只适用于产品和手册未被修改和误用,产品和软件在正确安装、配置连接、维修、 存储和操作符合司南的相关操作人员手册规范文件的情况下和范围内。司南不对以下原因造 成的问题或性能问题或性能问题负责:

与不是我司制造、提供或指定的硬件或软件产品、信息、数据、系统、接口或设备的组 合使用:

产品或软件在超过司南产品标准规格外的任何操作:

未经授权修改或使用本产品或软件

#### <span id="page-4-4"></span>**1.4** 联系方式

用户在购买司南公司产品之日起,将长期享受上海司南卫星导航技术股份有限公司提供 的技术服务及升级政策。如遇到任何问题,请与我们联系,我们非常乐意帮助您解决问题。 用户还可以在本公司网站了解到司南公司软件的最新动态、下载有关产品的最新版本及相关 技术资料。

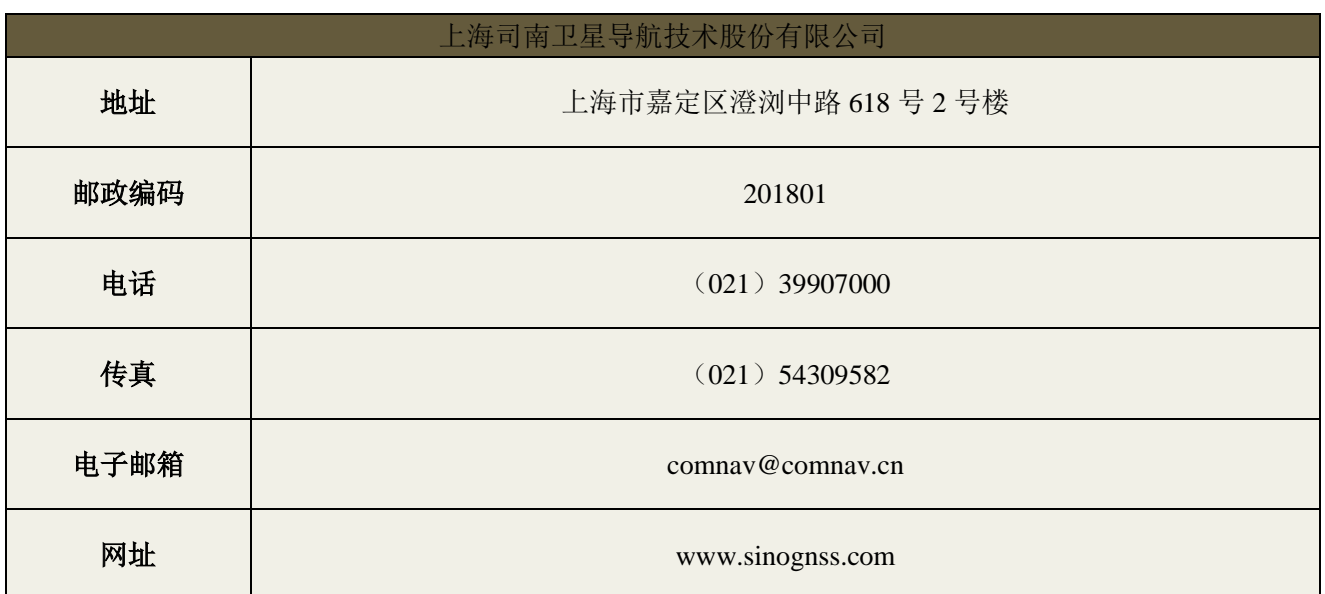

# <span id="page-6-0"></span>**2** 导航大师 **APP** 概述

导航大师 APP 是一款基于高精度 GNSS 实现导航应用的手机软件,适用于 Android 6.0 以上系统,支持对 A300、M10/M10 mini、M30 GNSS 等接收机进行状态查看及参数配置。对 于不同的设备,导航大师 APP 连接后会显示不同的界面。用户可在司南导航公司官网 *https://www.sinognss.com* 下载最新安装包和相关技术资料,也可以扫描下方二维码进行下载 安装。

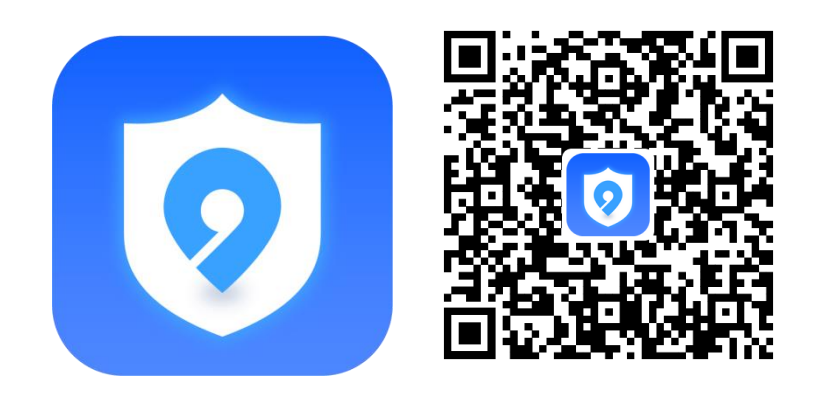

图 2 导航大师 APP 图标及安装二维码

# <span id="page-7-0"></span>**3** 导航大师 **APP** 使用方法

#### <span id="page-7-1"></span>**3.1** 用户中心

#### <span id="page-7-2"></span>**3.1.1** 注册

操作流程:

a)点击[请先登录], 进入用户登录界面。

b)点击[注册],进入注册界面。

c)输入手机号、验证码和密码,完成注册。

d)等待我司审核,通过后可正常使用。

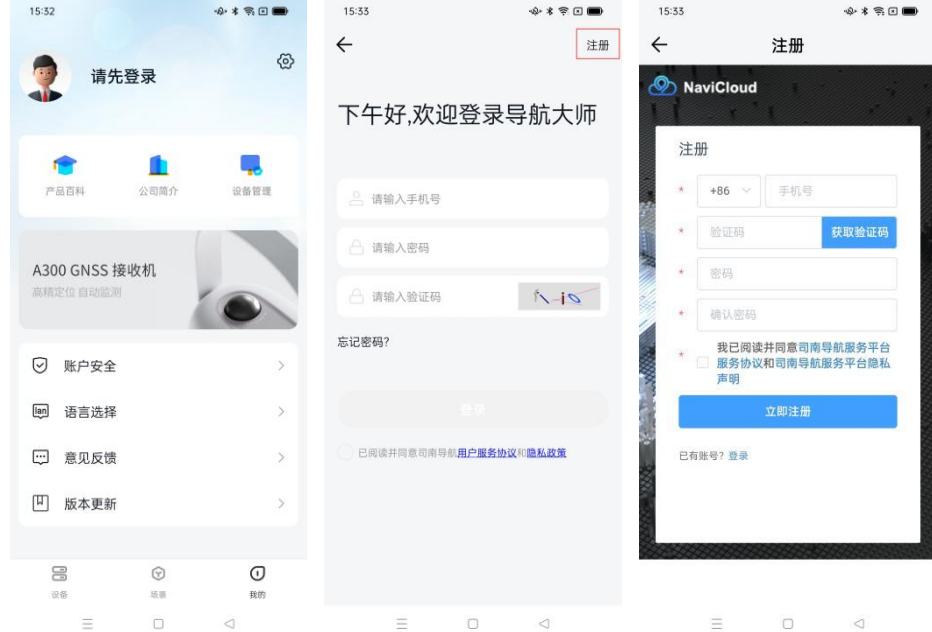

图 3.1.1 账号注册

#### <span id="page-7-3"></span>**3.1.2** 登录

操作流程:

a)点击[请先登录],进入用户登录界面。 b)输入手机号、密码和验证码,完成登录。

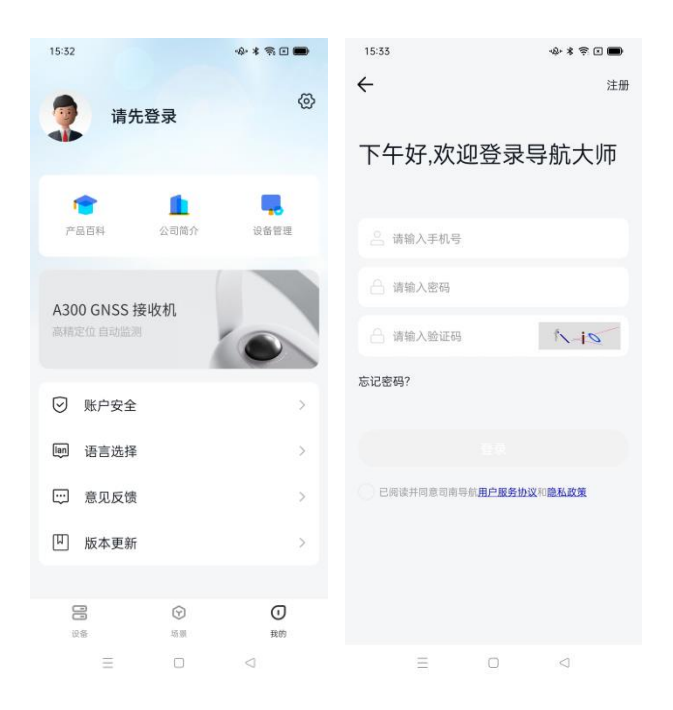

图 3.1.2 账号登录

#### <span id="page-8-0"></span>**3.1.3** 产品百科

操作流程:

a)点击[产品百科],进入司南产品百科界面。

b)具体可查看 GNSS 模块、GNSS 终端、专业软件、GNSS 天线、数据传输模块、GNSS 手簿、农机导航产品、数字施工、无人机等产品信息。

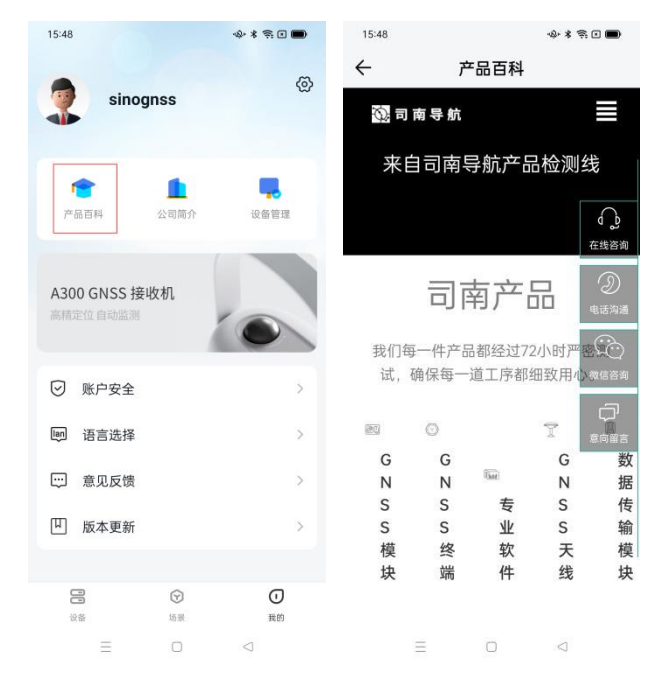

#### 图 3.1.3 产品百科

#### <span id="page-9-0"></span>**3.1.4** 公司简介

#### 操作流程:

a)点击[公司简介],可以查看司南导航公司简介。

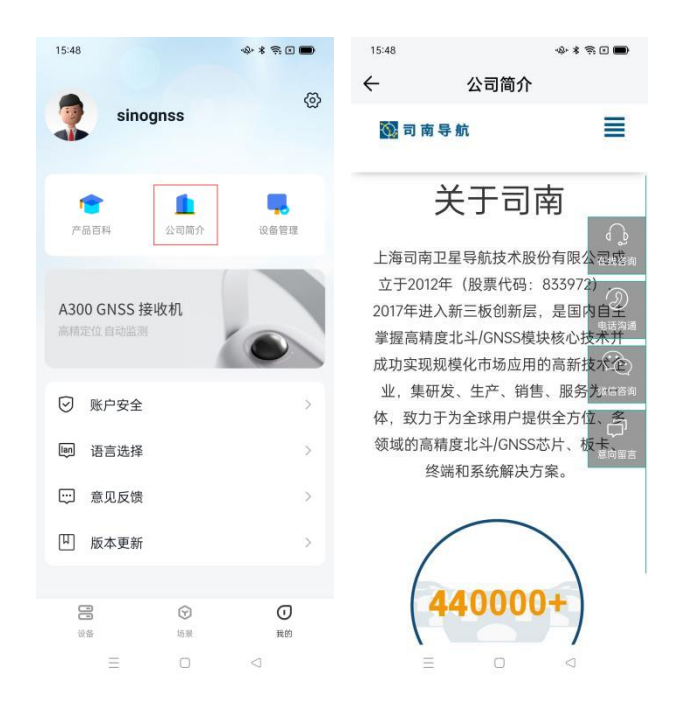

图 3.1.4 公司简介

#### <span id="page-9-1"></span>**3.1.5** 设备管理

操作流程:

a)点击[设备管理],进入设备管理界面。

b)可以查看该点位的设备信息: 设备名称、设备类型、设备 SN 号信息、网络状态。

c)点击在线设备进入主机信息显示界面,支持远程管理该设备,具体操作详见第四章 对应设备部分。

d)点击设备管理右上角放大镜标识,进入搜索页面,支持 SN 号搜索。

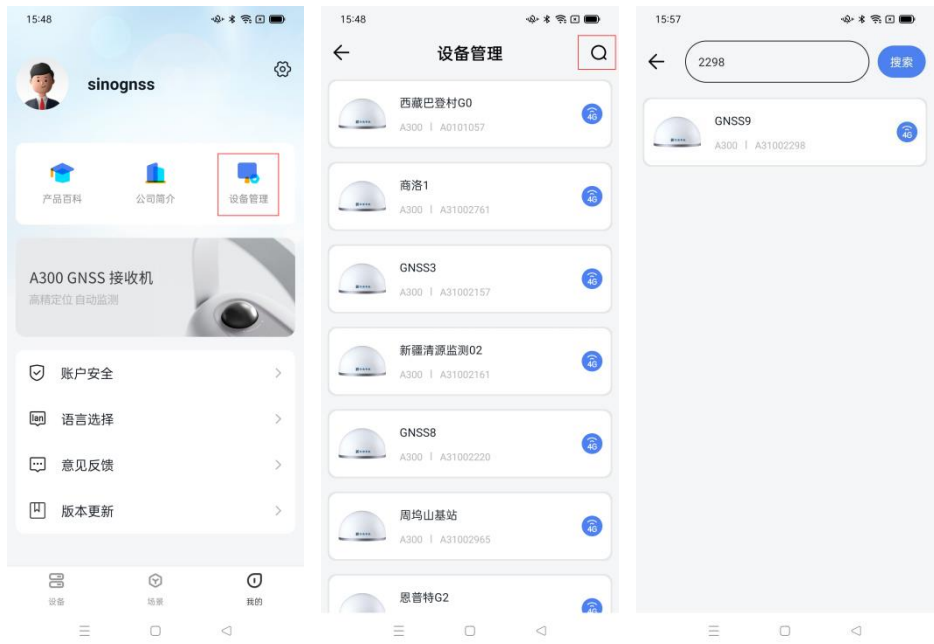

#### 图 3.1.5 设备管理

### <span id="page-10-0"></span>**3.2** 设备中心

#### <span id="page-10-1"></span>**3.2.1** 添加设备

操作流程:

a)点击[+]添加设备,选择设备型号与数量,点击右上角[添加]。

b)输入设备名称和 SN 号, 完成添加。

c)支持[扫一扫]与[手动录入]快速添加。

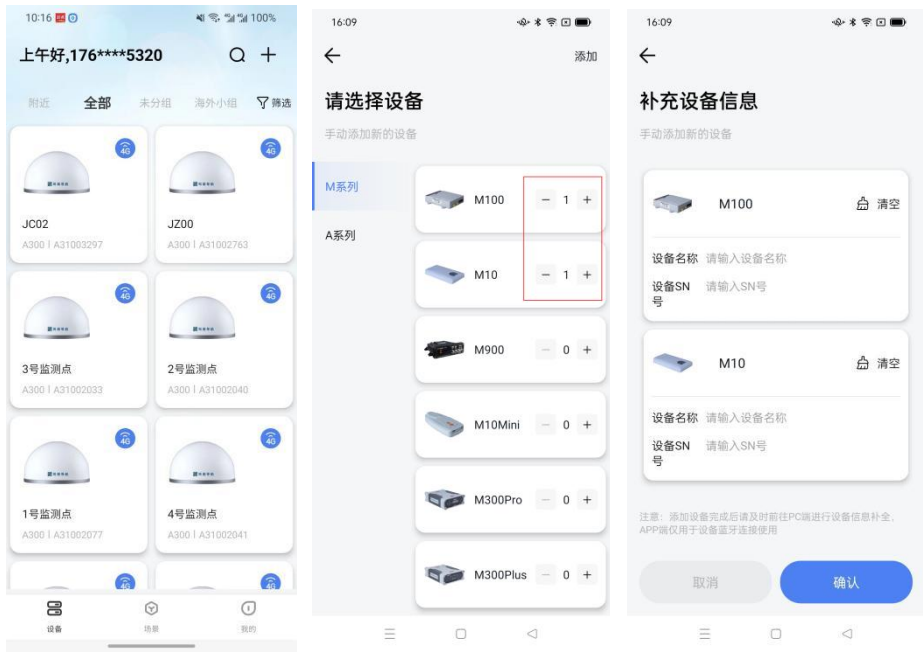

图 3.2.1 添加设备

#### <span id="page-11-0"></span>**3.2.2** 常用设备

操作流程:

a)点击[常用设备],查看常用设备的在线情况。

b)点击附近右侧的筛选图标,可对设备类型进行筛选。

c)选择在线设备,可进行远程操作。

d)可对 A300 远程配置[电台]、[数据传输]、[工作模式]、[解算平台]、[固件升级]、[主 机控制]。可对 M10、M10 mini 远程配置[固件升级]、[主机控制]。

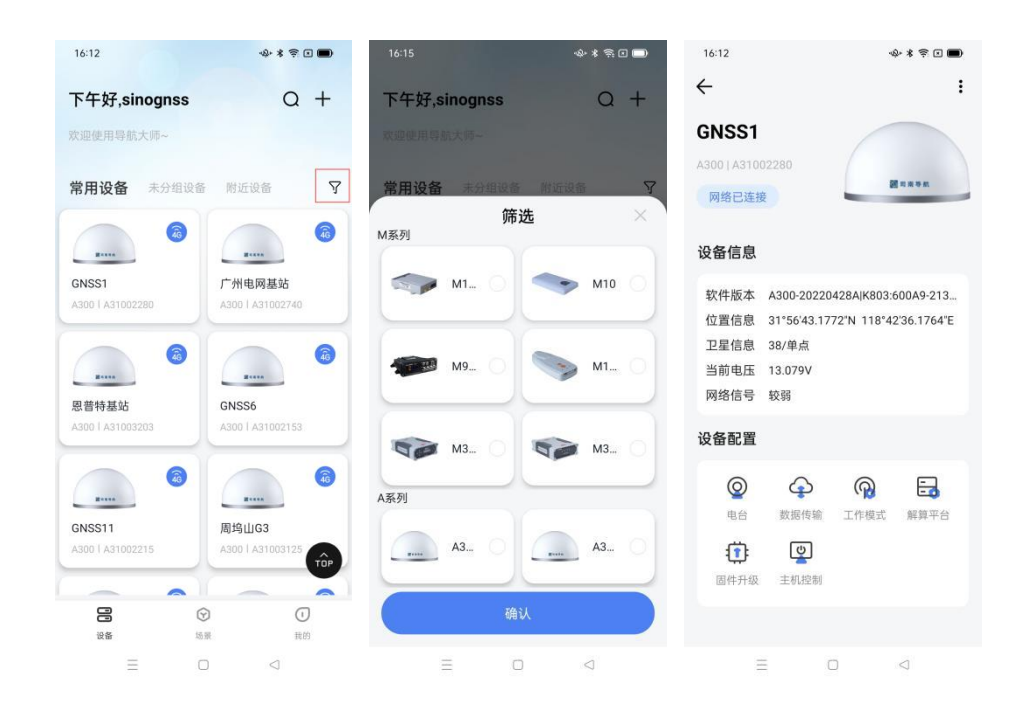

图 3.2.2 常用设备

#### <span id="page-12-0"></span>**3.2.3** 未分组设备

该功能可查看未进行分组的设备。

操作流程:

a)点击[未分组]的图标,查看没有进行分组的设备。

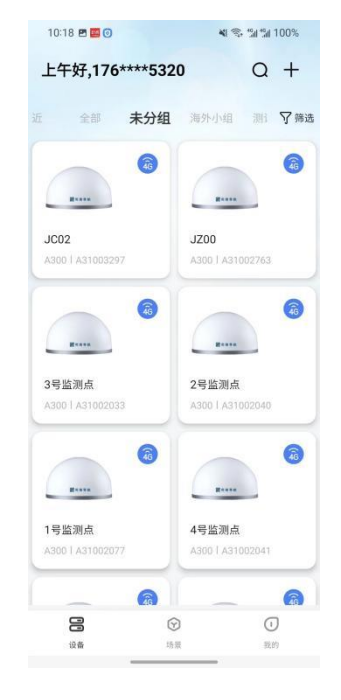

图 3.2.3 未分组设备

#### <span id="page-13-0"></span>**3.2.4** 附近设备

该功能通过蓝牙直接搜索,选择搜索到的设备进行蓝牙连接,进行设备操作。 操作流程:

a)打开手机蓝牙。

b)点击[开始搜索]:显示可用设备。

c)选择列表中的设备发起连接。

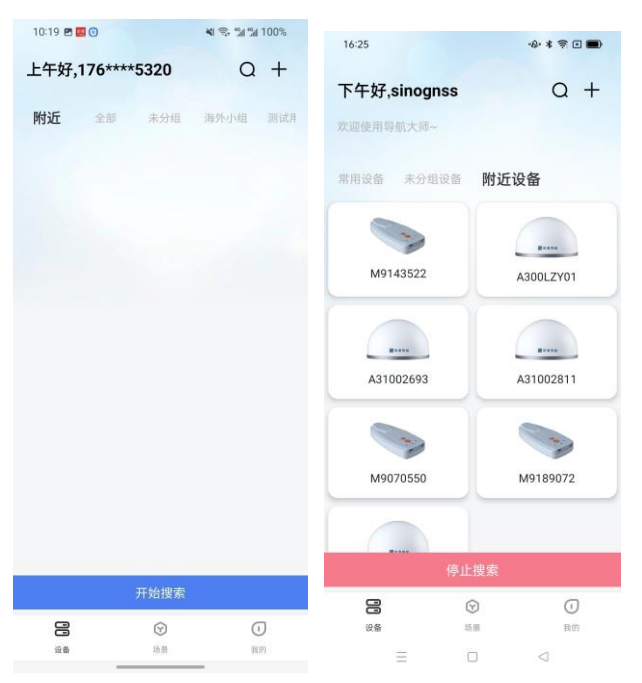

图 3.2.4 附近设备

#### <span id="page-13-1"></span>**3.3 M10 MINI GNSS** 接收机

以[附近设备]界面操作为例

#### <span id="page-13-2"></span>**3.3.1** 设备连接

操作流程:

a)打开蓝牙。

b)搜索设备:显示可用设备。

c)连接设备:点击列表中的设备发起连接。

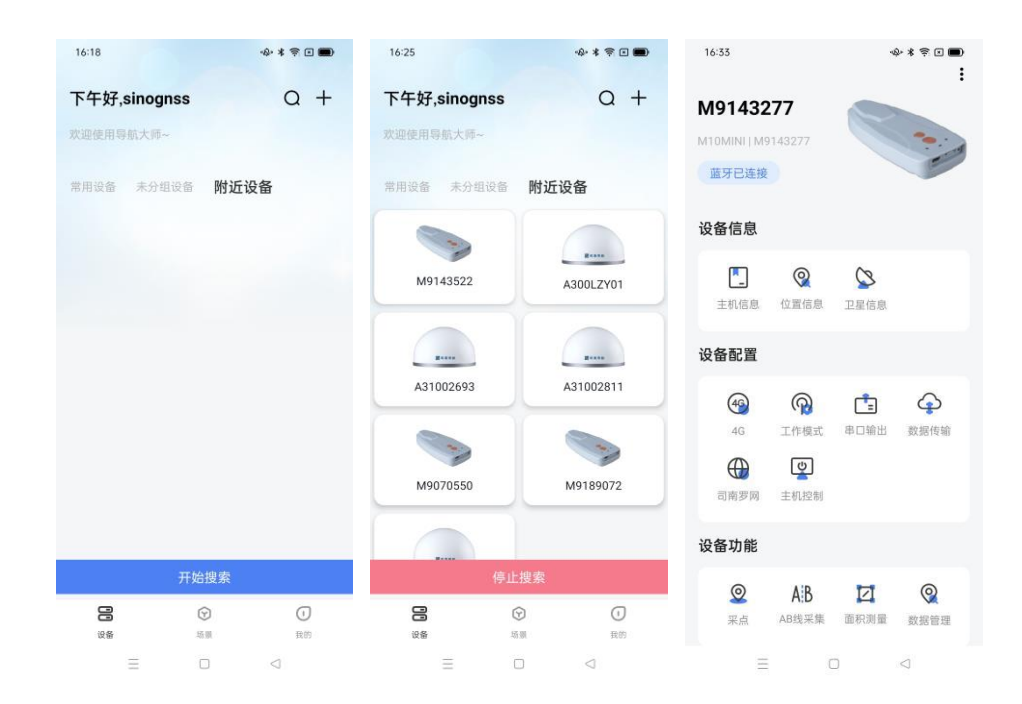

图 3.3.1 M10mini 设备连接

#### <span id="page-14-0"></span>**3.3.2** 主机信息

操作流程:

a)点击[主机信息], 进入主机信息显示界面。

b)查询设备型号、设备 SN 号、系统固件版本、板卡固件版本、面板固件版本、电池 电量以及蓝牙型号。

| 16:35        |      | ◆*零回■         |
|--------------|------|---------------|
| $\leftarrow$ | 主机信息 |               |
| 设备型号         |      | M10MINI       |
| 设备SN号        |      | M9143277      |
| 系统固件         |      | V2.0.6        |
| 板卡固件         |      | 609A7-21AT6-1 |
| 面板版本         |      | q             |
| 电池电量         |      | 91%           |
| 蓝牙版本         |      | 宏佳            |
|              |      |               |

图 3.3.2 主机信息

#### <span id="page-14-1"></span>**3.3.3** 位置信息

操作流程:

a)点击[位置信息],进入位置信息显示界面。

b)查询接收机时钟信息、位置信息、DOP 信息。

上海司南卫星导航技术股份有限公司 11 and 11 control control control control control control control control control control control control control control control control control control control control control control control control c

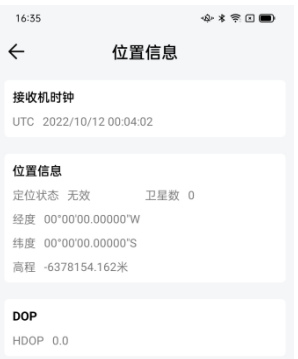

#### 图 3.3.3 位置信息

#### <span id="page-15-0"></span>**3.3.4** 卫星信息

操作流程:

a)点击[卫星信息],进入卫星信息显示界面。

b)可分别查看当前的搜星状态,包括卫星信息列表、信噪比和星空图:Sat 为所搜到 的卫星编号(其中 G 开头为 GPS、B 开头为 BDS、R 开头为 GLONASS、E 开头为 GALILEO), Azi 为方位角,Ele 为高度角,L1/L2/L5 为此频点的信噪比,B1C/B2a 为北三专有信噪比。

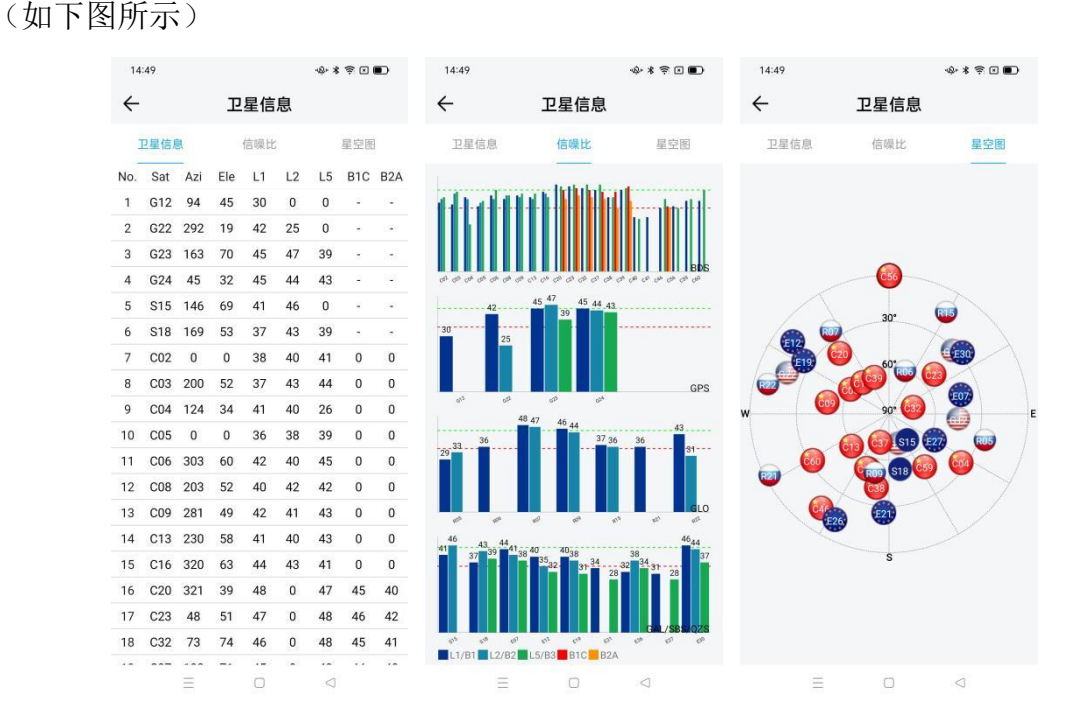

图 3.3.4 卫星信息

#### <span id="page-15-1"></span>**3.3.5 4G** 配置

上海司南卫星导航技术股份有限公司 12 CNT-SW-UM006, Rev 1.1

操作流程:

a)点击[4G],进入 4G 信息显示及配置界面。

b)打开移动网络开关并点击[确定], 确保移动网络状态为打开状态。

(注: 若不需要 4G 网络, 请关闭网络开关并点击[确定])

c)若 4G 连接正常,则会正确显示信号强度、SIM 卡状态。

(注:1、信号强度:当显示为 20~30 时,强度正常;2、SIM 卡状态:插卡时显示"正 常",未插卡时显示"未监测到 SIM 卡"。)

d)若您的 4G 卡是内网卡或专用卡则需要单独设置[APN], 设置对话框如图所示。 注意: 接收机不支持 4G 卡热插拔, 插、拔卡后, 请重启接收机。

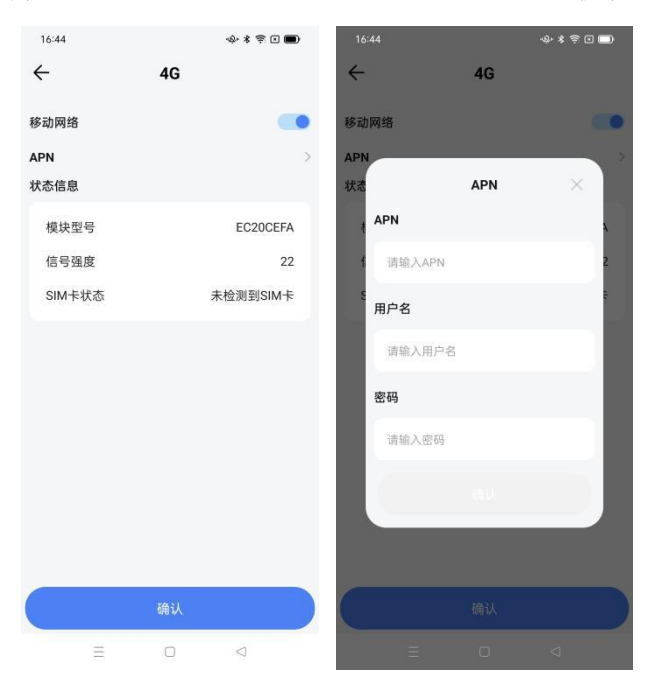

图 3.3.5 4G 配置

#### <span id="page-16-0"></span>**3.3.6** 工作模式

操作流程:

a)点击[工作模式],进入工作模式显示及配置界面。

b)选择频率:0.1s、0.2s、1s、5s,点击[确认],完成工作频率配置。

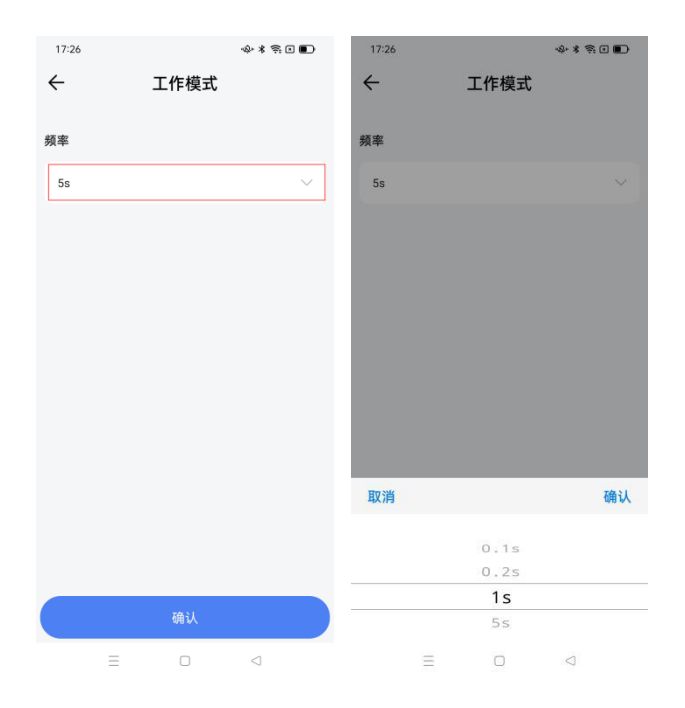

图 3.3.6 工作模式

#### <span id="page-17-0"></span>**3.3.7** 串口输出

操作流程:

a)点击[串口输出],可查询目前输出的 GPGGA 报文信息及进行其他操作。

b)[指令]:可发送指令请求透传板卡数据。

c)[清空]:点击清空可清除窗口数据显示。

d)[记录日志]:点击[记录日志]—[开始记录],记录板卡透传的数据,可按照默认的存 储路径和文件名进行数据存储,也可以修改存储路径和文件名。

注:串口输出默认输出 GPGGA 报文。报文详解见附录 1。

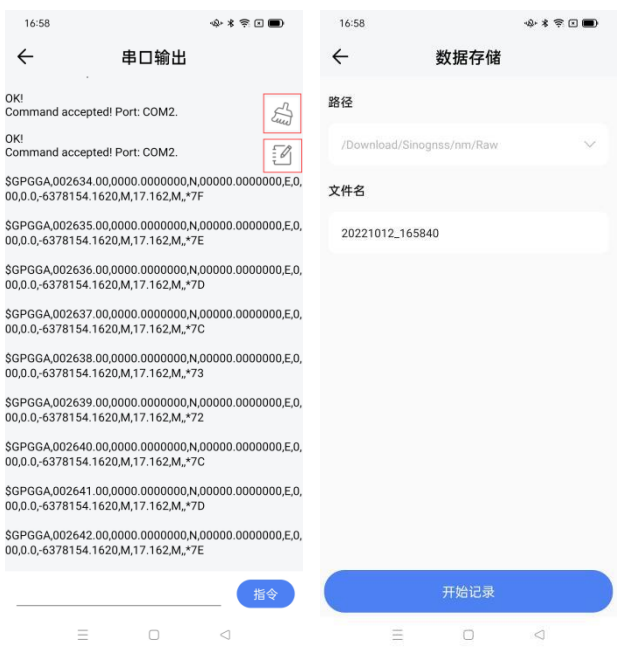

图 3.3.7 串口输出

#### <span id="page-18-0"></span>**3.3.8** 数据传输

操作流程:

a)点击[数据传输], 显示并配置导航云、TCP/IP、Ntrip Client 的相关参数。

b)导航云:默认连接到导航云平台正式服务器(iot.sinognss.com:9036),也可选择连 接导航云平台测试服务器(140.207.166.210.9036),启动并点击[确定]。

c)TCP/IP:输入目标服务器的 IP 和端口号,启动并点击[确定]。

注:TCP/IP 默认输出 GPGGA、GPYBM、GPZDA 报文,报文详解见附录。

d)Ntrip Client:可选择使用手机网络/设备网络。1、使用手机网络时,设置目标服务 器的 IP、端口号、用户名、密码和挂载点,启动并点击[确认],接收机将接受目标服务器 的差分数据进行 RTK 解算; 2、使用设备网络时, 设置目标服务器的 IP、端口号、用户 名、密码和挂载点, 启动并点击[确认], 接收机将接受目标服务器的差分数据进行 RTK 解算。

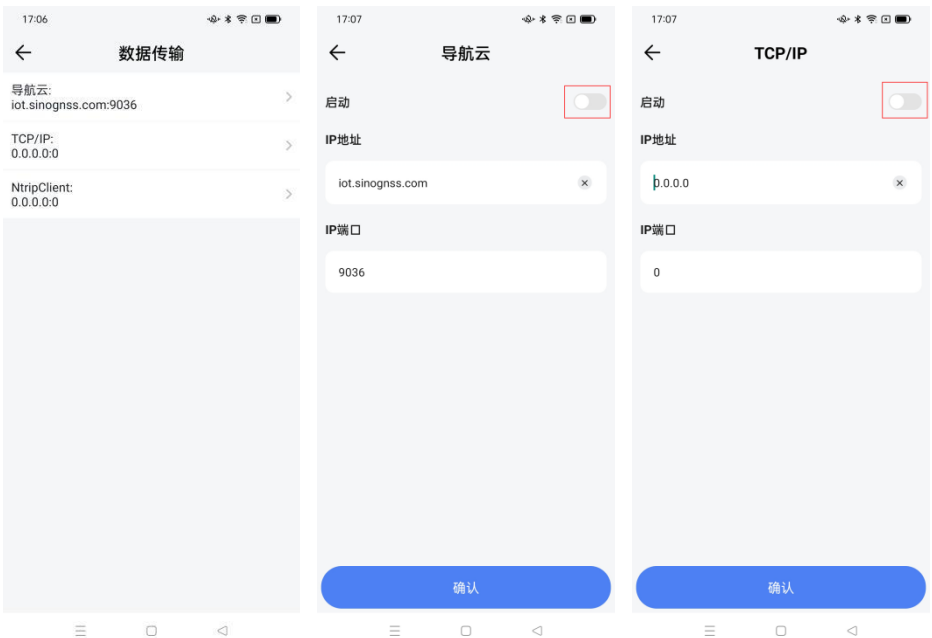

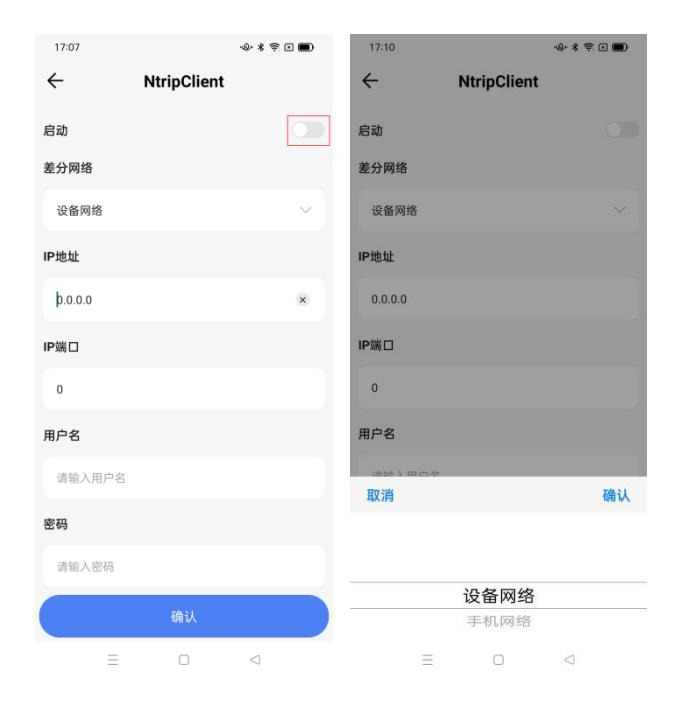

图 3.3.8 数据传输

#### <span id="page-19-0"></span>**3.3.9** 司南罗网

操作流程:

a)点击[司南罗网], 可查询罗网当前的使用状态: 单点/浮动/固定代表解状态, 数字 代表目前搜到的卫星数。

注:解状态为固定时精度最高,误差最小。

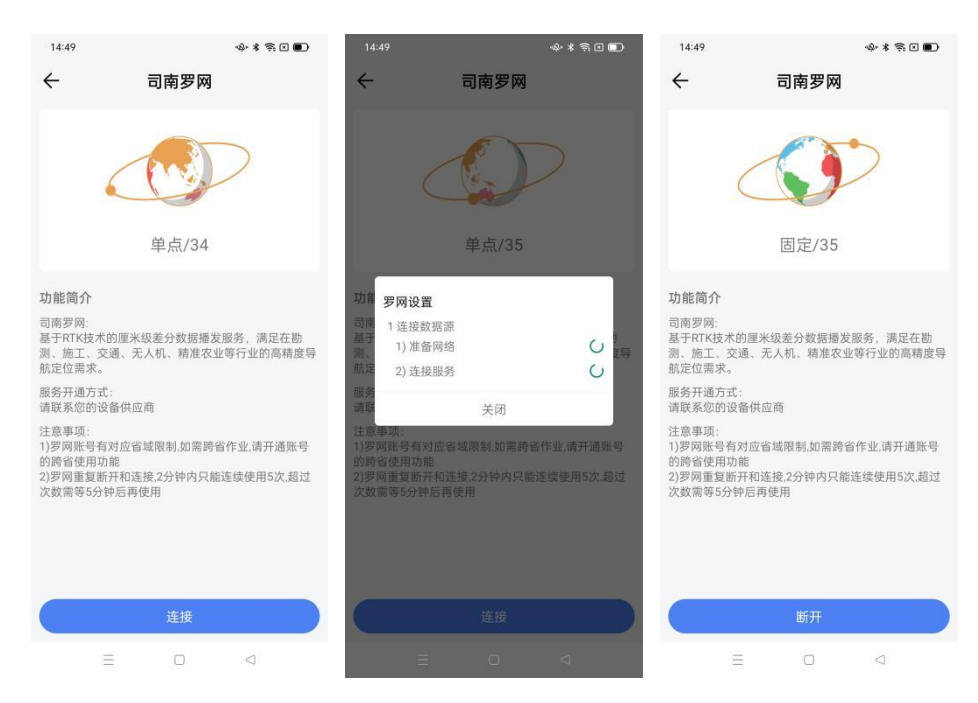

b)点击[连接], 进行罗网功能的使用。若想退出此功能, 点击[断开]。

图 3.3.9 司南罗网

#### <span id="page-20-0"></span>**3.3.10** 主机控制

操作流程:

a)点击[主机控制],可进行恢复出厂设置的操作。

b)点击[恢复出厂设置],系统会清除原有配置并重新启动,此过程大约需要 30s。

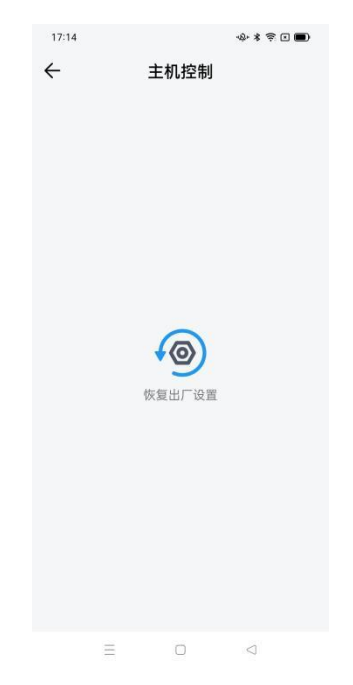

#### 图 3.3.10 主机控制

#### <span id="page-21-0"></span>**3.3.11** 采点

操作流程:

a)点击[采点],进入采点工作界面。

b)第一次采点前需要创建新任务,创建完成后,后续采集的点位信息会自动记录到该 任务中。(每次开机后初次进入此界面, APP 会弹出提示信息"是否需要创建新任务", 请 根据需要选择。如需建立新的任务,请点击[确定]进行,如选择不创建新文件,点击[取 消], 则相关数据会默认存放在上一个任务中)。

c)界面上方依次为:1、已创建的任务列表;2、设备搜星数和解状态,当状态显示:固定, 可进行采点操作(下同);3、设备当前电量(下同)。

d)界面右上方三个图标依次为:1、任务:创建新任务以存放采集的位置信息;2、打点: 点击此图标可进行手动采点:3、开始:点击此图标可进行自动采点,自动采点频率可选择 1s、5s、10s、15s。

e)界面左下方五个图标依次为:1、蓝色箭头:点击可选择图随点动/图不随点动(下同); 2、图层:可切换平面图为空间图(下同);3、定位到当前位置(下同);4、界面放大 图标(下同);5、界面缩小图标(下同)。

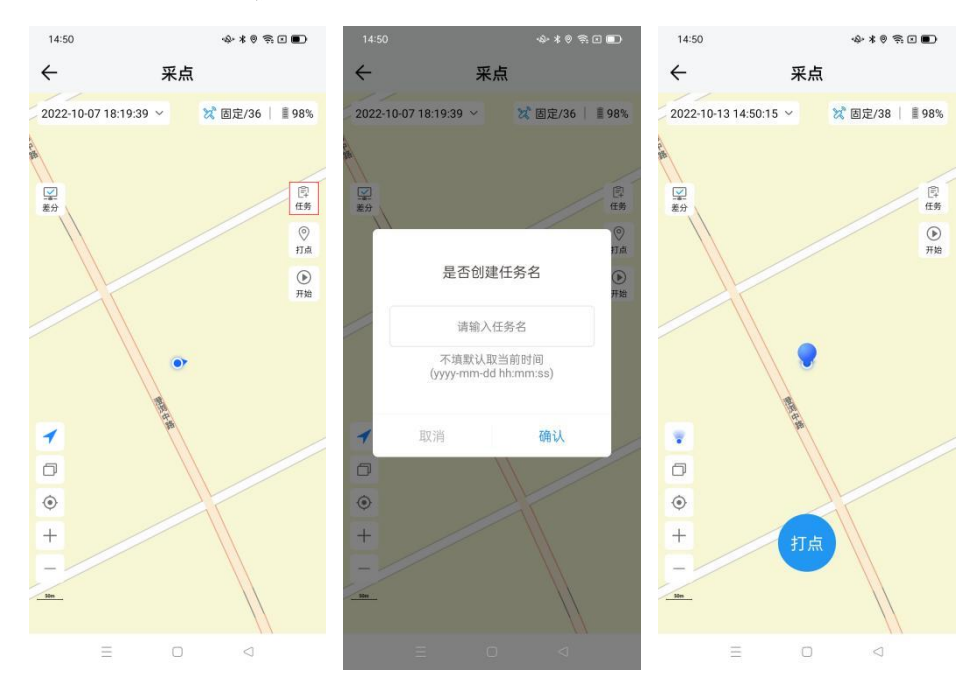

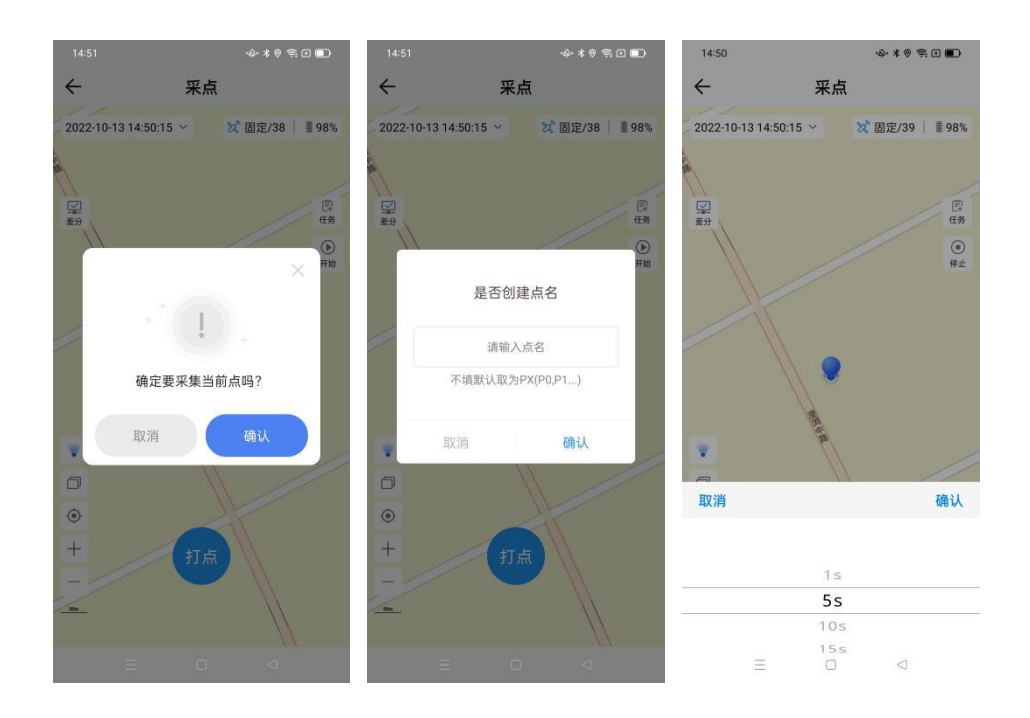

图 3.3.11 采点

#### <span id="page-22-0"></span>**3.3.12 AB** 线采集

操作流程:

a)点击[AB 线采集], 进入操作界面。

b)点击[打点],在解状态为固定时会打出 A 点,此时界面右侧弹出两个图标:1 回退: 回退到上一步的操作(下同);2、清空:清空本次已采集的所有点(下同)。

c)移动一段距离后打出 B 点,形成 AB 线,此时界面左上角会显示出此 AB 线的长度, 单位为 m。

d)点击右侧[保存]图标进行 AB 线数据的保存(下同)。

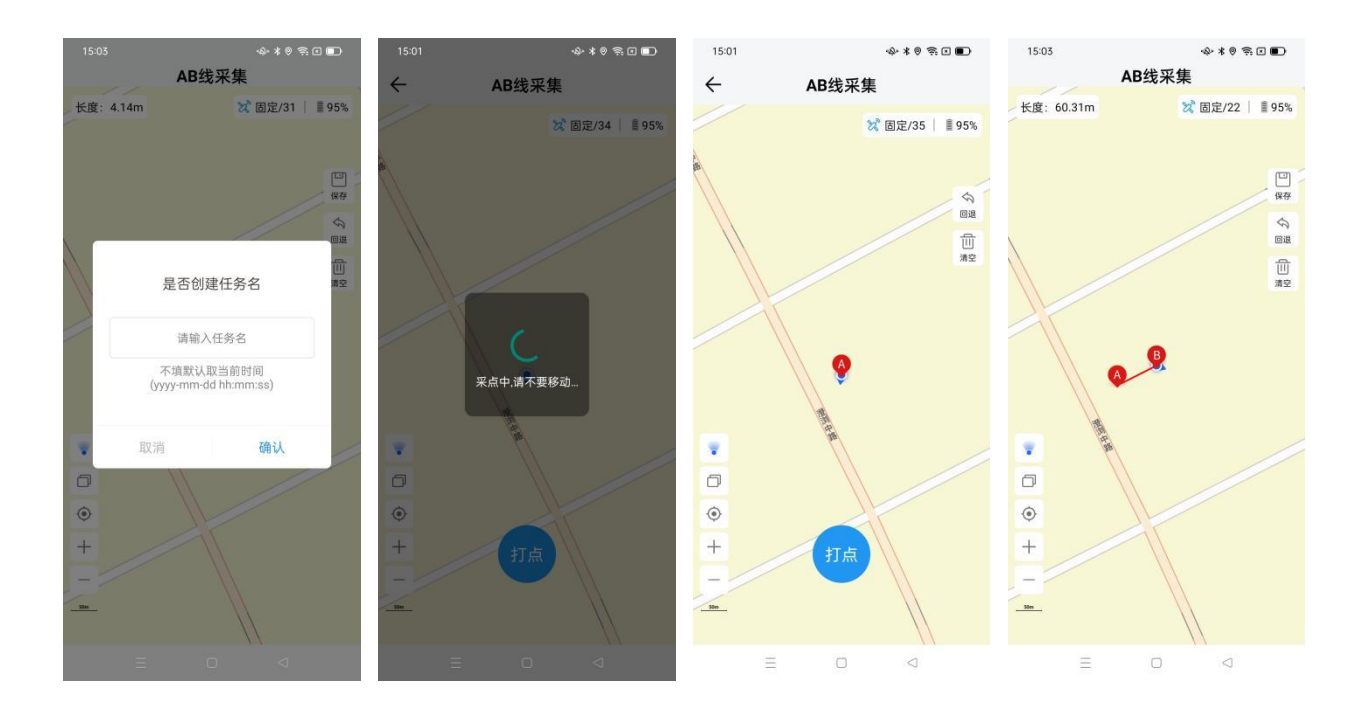

图 3.3.12 AB 线采集

#### <span id="page-23-0"></span>**3.3.13** 面积测量

操作流程:

a)点击[面积测量],进入操作界面。

b)点击界面右侧[面积]图标进行手动采点,在解状态为固定时,连续采集若干个不在 同一条水平线上的点(点数必须≥3),这些点会围成一个封闭的面积区域。此时界面上 方显示两个数值:1、区域面积值,单位 m<sup>2</sup>; 2、区域周长, 单位 m。

c)点击[开始]图标,可以选择自动连续采点,自动采点的频率分别为 1s,5s,10s,15s。

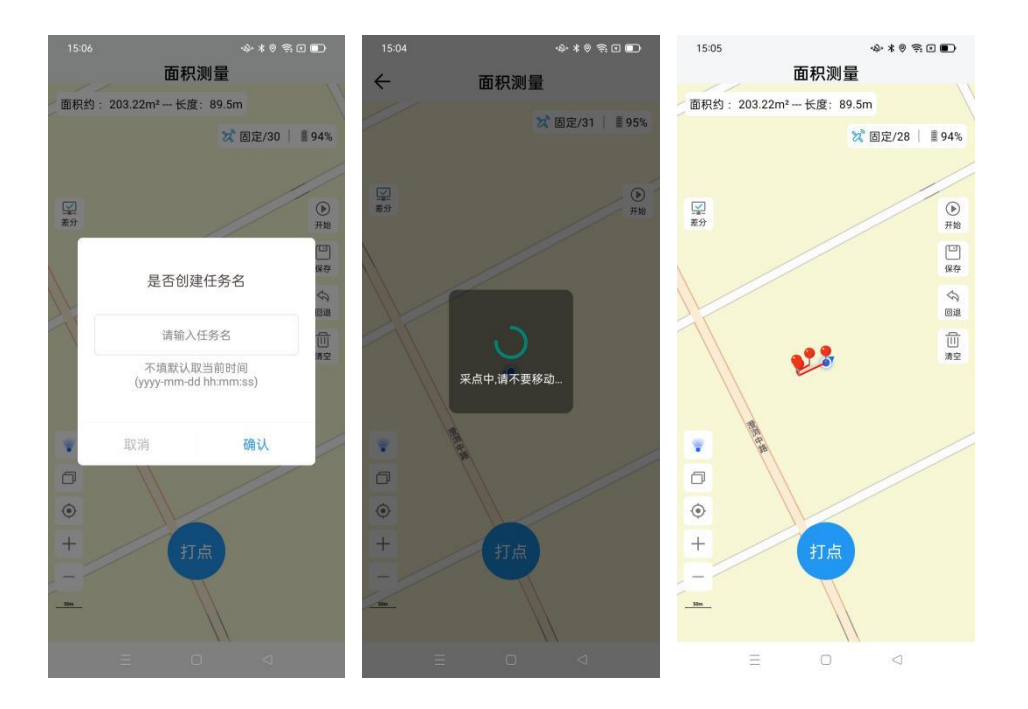

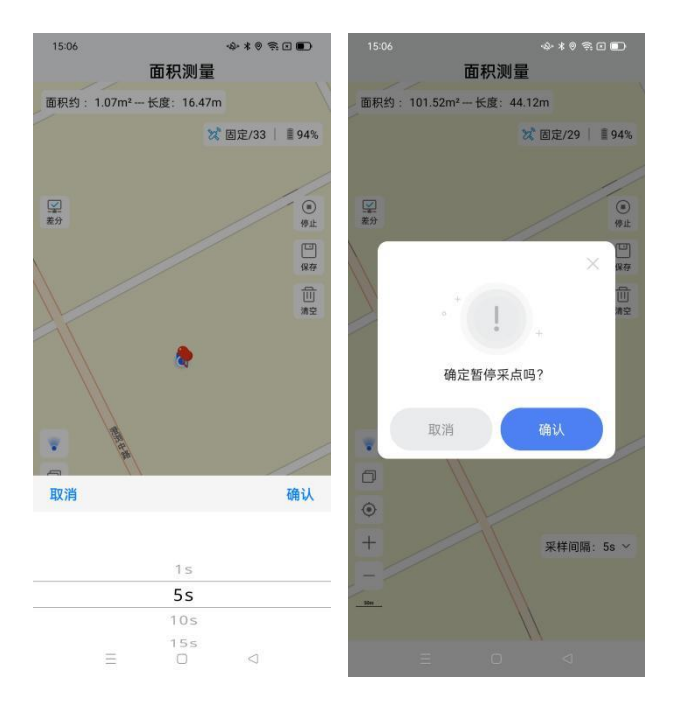

图 3.3.13 面积测量

#### <span id="page-24-0"></span>**3.3.14** 数据管理

操作流程:

a)点击[数据管理],进入操作界面。

b)在数据管理保存的任务中,查找采点、AB 线采集和面积测量对应的任务,点击对 应任务会显示已采集的数据信息。

c)查找已采集的点时,步骤:1、找到对应的任务并点击;2、在解状态为固定时,点 击[找点]图标,会显示已采集到的所有点;3、点击要找的点,会提示"去这里",点击;4、 跟随点的导航指示直至找到点,点击[结束]图标结束此次操作。

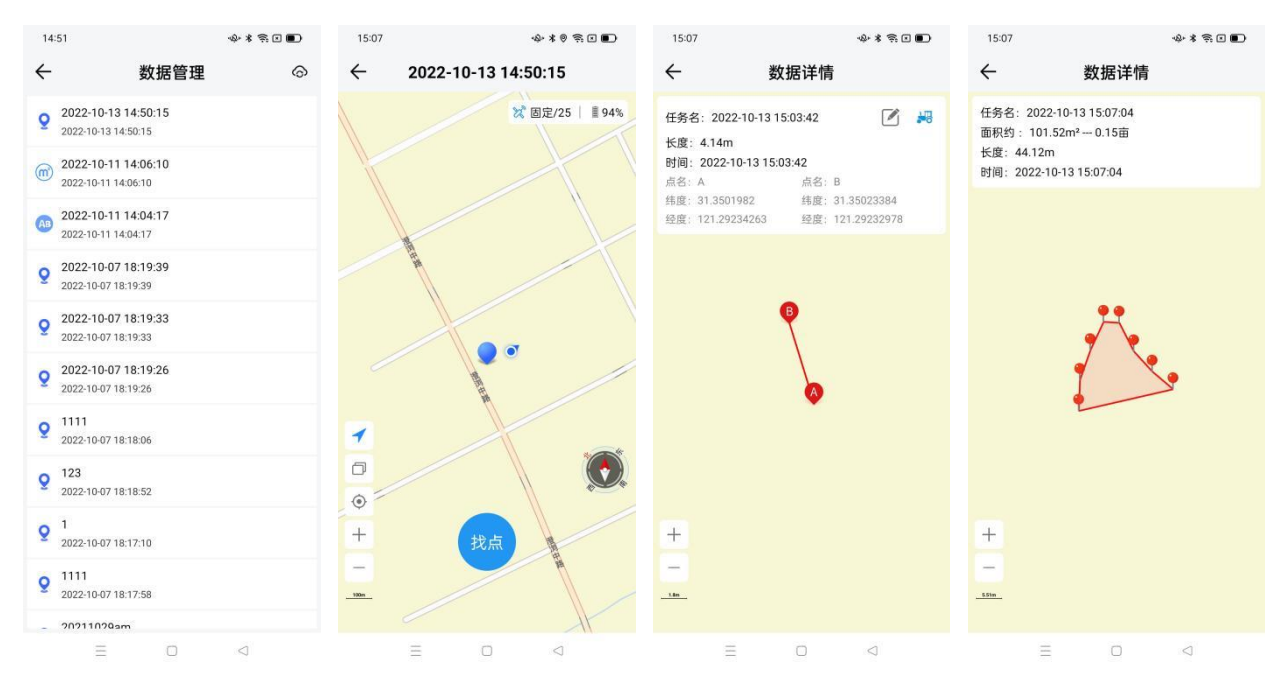

图 3.3.14 数据管理

#### <span id="page-25-0"></span>**3.4 A300 GNSS** 接收机

#### <span id="page-25-1"></span>**3.4.1** 蓝牙连接

操作流程:

a)打开蓝牙。

b)搜索设备:显示可用设备正常如图所示。

c)连接设备:点击列表中的设备发起连接。

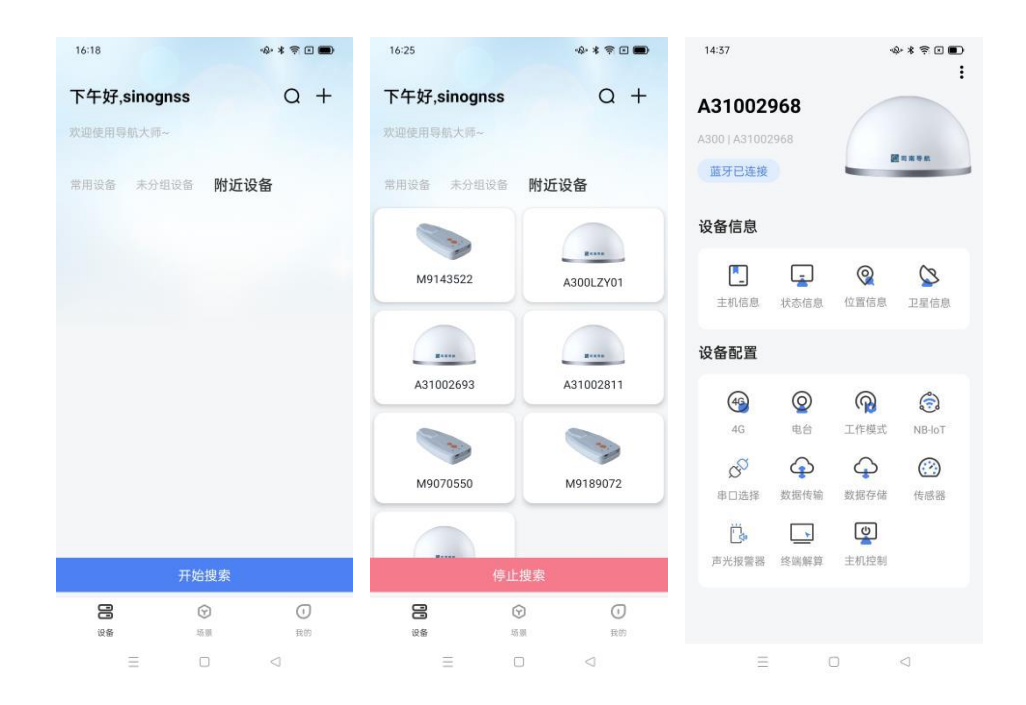

图 3.4.1 A300 设备连接

#### <span id="page-26-0"></span>**3.4.2** 主机信息

操作流程:

a)点击[主机信息], 进入主机信息查询界面。

b)查询设备型号、设备 SN 号、系统固件、板卡固件、电台固件,正常显示如图所示。

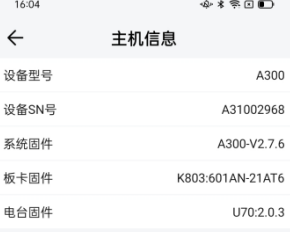

图 3.4.2 主机信息

#### <span id="page-26-1"></span>**3.4.3** 状态信息

操作流程:

a)点击[状态信息], 进入状态信息查询界面。

b)查询工作频率、存储容量、4G、电台,正常显示如图所示。

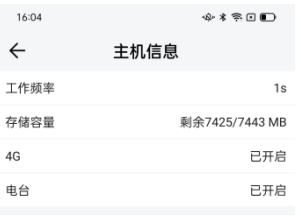

图 3.4.3 状态信息

#### <span id="page-27-0"></span>**3.4.4** 位置信息

操作流程:

a)点击[位置信息]: 显示接收机时钟、位置信息、卫星系统与 DOP, 正常显示如图所 示。

b)点击[位置信息]中的蓝色小图标,可显示接收机的地图位置。地图界面显示当前位 置的经纬度、高程以及定位方式;右下角"+""-"代表地图的放大缩小功能, <sup>©</sup> 为定位到 当前位置功能。

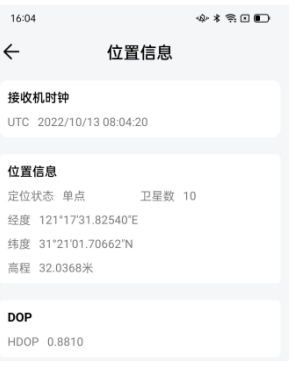

图 3.4.4 位置信息

#### <span id="page-27-1"></span>**3.4.5** 卫星信息

操作流程:

a)点击[卫星信息], 进入卫星信息显示界面。

b)可分别查看当前的搜星状态,包括卫星信息列表、信噪比和星空图:Sat 为所搜到 的卫星编号(其中 G 开头为 GPS、B 开头为 BDS、R 开头为 GLONASS、E 开头为 GALILEO), Azi 为方位角,Ele 为高度角,L1/L2/L5 为此频点的信噪比,B1C/B2a 为北三专有信噪比。

上海司南卫星导航技术股份有限公司 24 CNT-SW-UM006, Rev 1.1

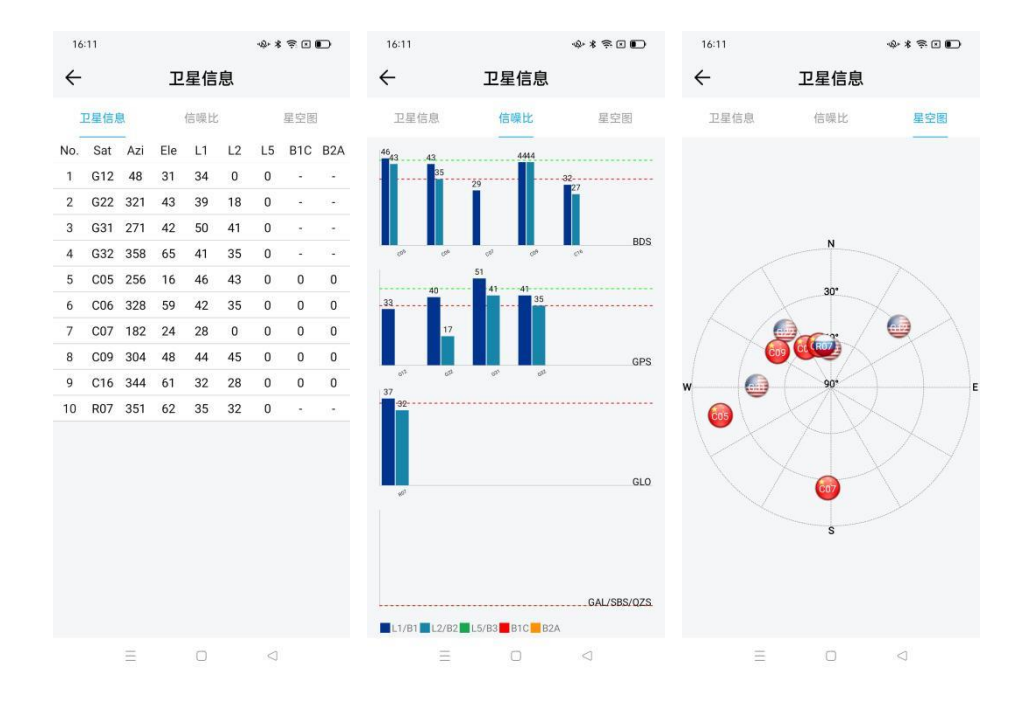

图 3.4.5 卫星信息

#### <span id="page-28-0"></span>**3.4.6 4G** 配置

操作流程:

a)点击[4G],进入 4G 信息显示及配置界面。

b)打开移动网络开关并点击[确定],确保移动网络状态为打开状态。

(注: 若不需要 4G 网络, 请关闭网络开关并点击[确定])

c)若 4G 连接正常, 则会正确显示信号强度、SIM 卡状态、网络状态。

(注:1、信号强度:当显示为 20~30 时,强度正常;2、SIM 卡状态:插卡时显示"正 常",未插卡时显示"未监测到 SIM 卡"。)

d)若您的 4G 卡是内网卡或专用卡则需要单独设置[APN], 设置对话框如图所示。 注意: 接收机不支持 4G 卡热插拔, 插、拔卡后, 请重启接收机。

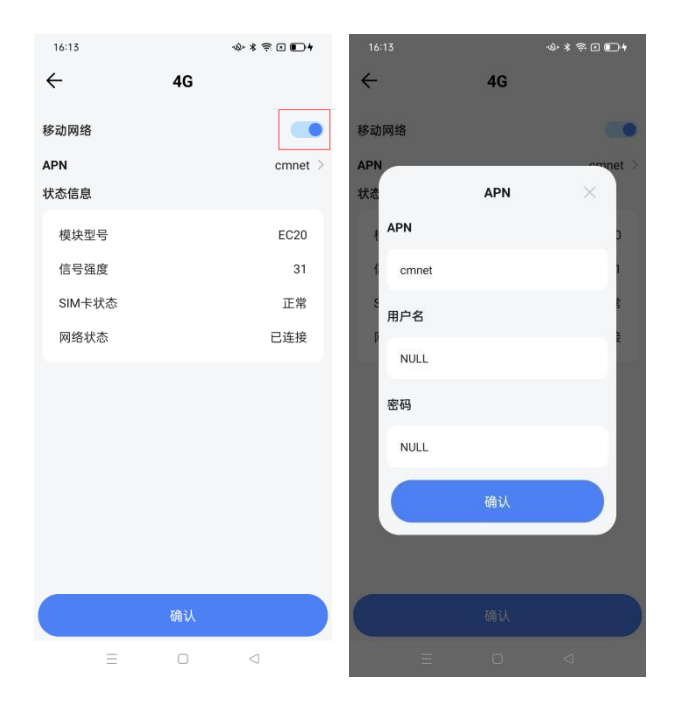

图 3.4.6 4G 配置

#### <span id="page-29-0"></span>**3.4.7** 电台

操作流程:

a)点击[电台],打开电台开关。

b)[模式]:可选择接收、发射两种模式。

c)[协议]:可选择 MAC、TT450S、Transparent、South 几种协议。

d)[功耗]:有三种功率可选 0.5W、1W、2W。

e)[频率]:自定义输入,输入范围在 450MHz-470MHz 之间。

f)参数选择后点击[确定]。

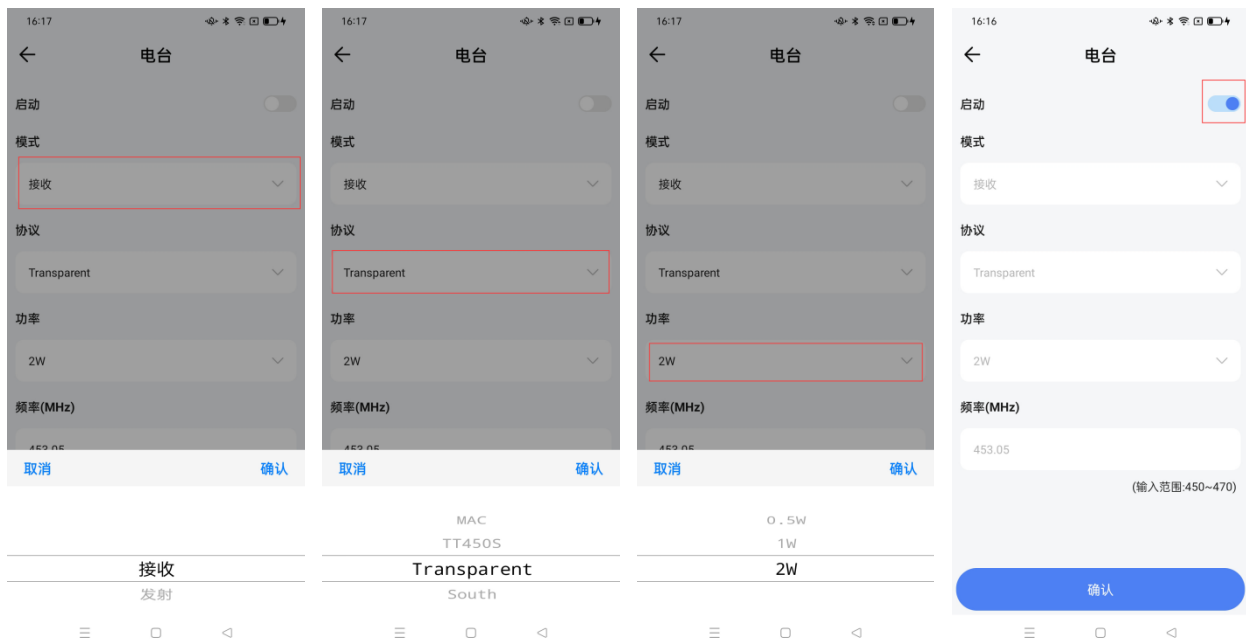

图 3.4.7 电台配置

#### <span id="page-30-0"></span>**3.4.8** 工作模式

操作流程:

a)点击[工作模式]。

b)选择频率:60s、15s、10s、5s、1s。

c)选择[基准站]或[移动站], 基准站可选择手动输入坐标或自动获取坐标, 完成后点 击[确定]。

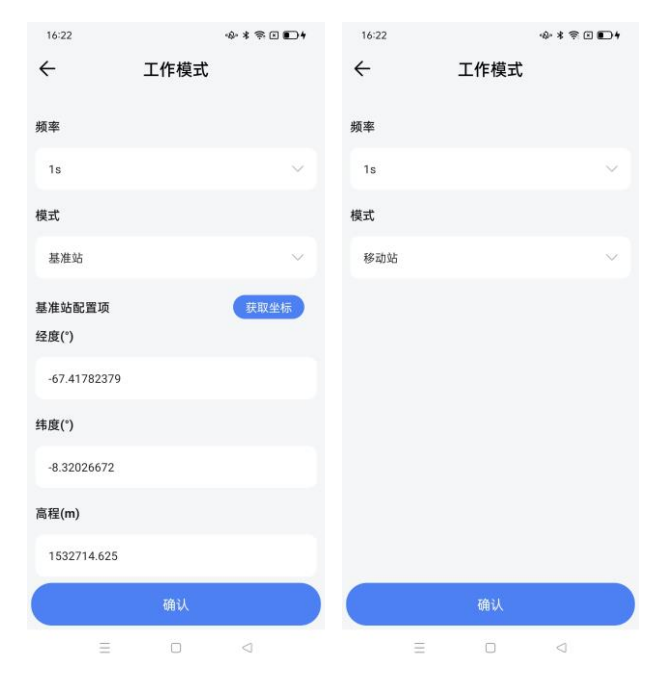

#### 图 3.4.8 工作模式

#### <span id="page-31-0"></span>**3.4.9 NB-loT** 配置

操作流程:

a)点击[4G],进入 4G 信息显示及配置界面。

b)打开移动网络开关并点击[确定], 确保移动网络状态为打开状态。

(注: 若不需要 4G 网络, 请关闭网络开关并点击[确定])

c)若 4G 连接正常, 则会正确显示信号强度、SIM 卡状态、网络状态。

(注:1、信号强度:当显示为 20~30 时,强度正常;2、SIM 卡状态:插卡时显示"正 常",未插卡时显示"未监测到 SIM 卡"。)

d)若您的 4G 卡是内网卡或专用卡则需要单独设置[APN], 设置对话框如图所示。 注意: 接收机不支持 4G 卡热插拔, 插、拔卡后, 请重启接收机。

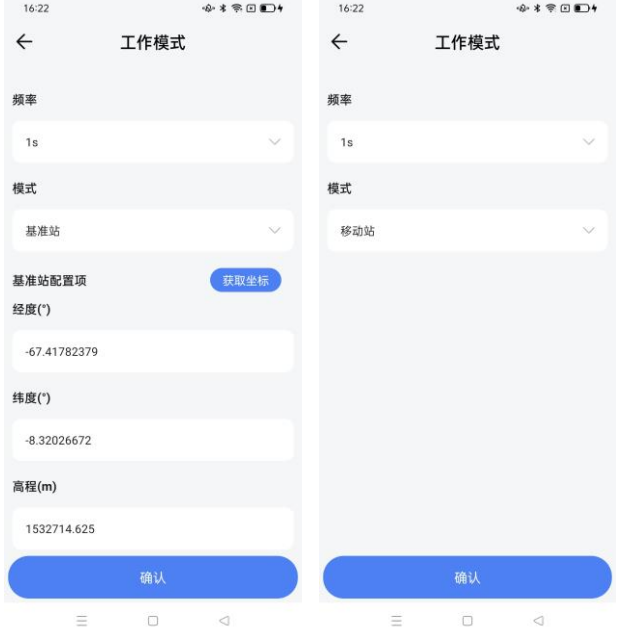

图 3.4.9 NB-loT 配置

#### <span id="page-31-1"></span>**3.4.10** 串口选择

操作流程:

a)点击[串口选择]。

b)[串口 1]: 选择数据辅助传输方式, NB-LoT 和 LoRa 可切换选择。

c)[串口 2]:选择数据线 RS232 数据口,可切换至板卡 COM1 或者系统 Debug 口。一 般用户使用 COM1 口采集卫星定位信息或集成使用。

d)选择完毕后点击[确定]。

注意:Debug 口为研发调试口,请不要轻易打开。

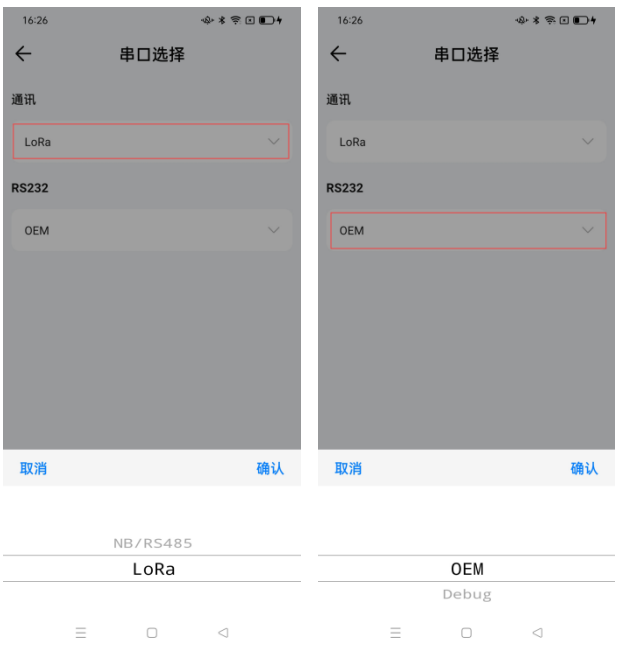

图 3.4.10 串口选择

#### <span id="page-32-0"></span>**3.4.11** 数据传输**-MQTT**

操作流程:

a)点击[数据传输],点击 MQTT1/MQTT2,打开启动开关。

b)目前支持传输至四川监测平台、中移 onenet 平台、地大监测平台、贵州监测平台、 司南 MQTT 平台、西藏监测平台、自然资源部监测平台等,您可根据具体需求的平台, 配置相关的参数进行数据传输。

c)MQTT 目前支持的上传频率为 1s、1min、15min、1h、4h、24h 或者自定义的频率。

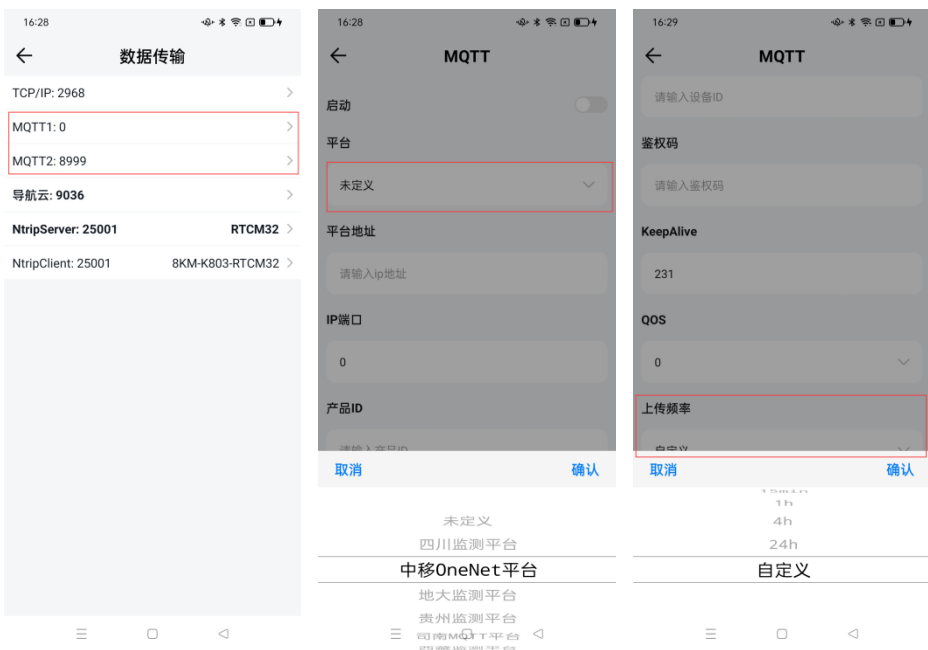

图 3.4.11 MQTT 配置

#### <span id="page-33-0"></span>**3.4.12** 数据传输**-NtripServer**

操作流程:

a)点击[数据传输], 点击 NtripServer, 打开启动开关。

b)设置目标服务器的 IP 地址、端口号、用户名、密码和挂载点,点击[确定]。差分数 据可被传输至目标服务器用来做数据解算。

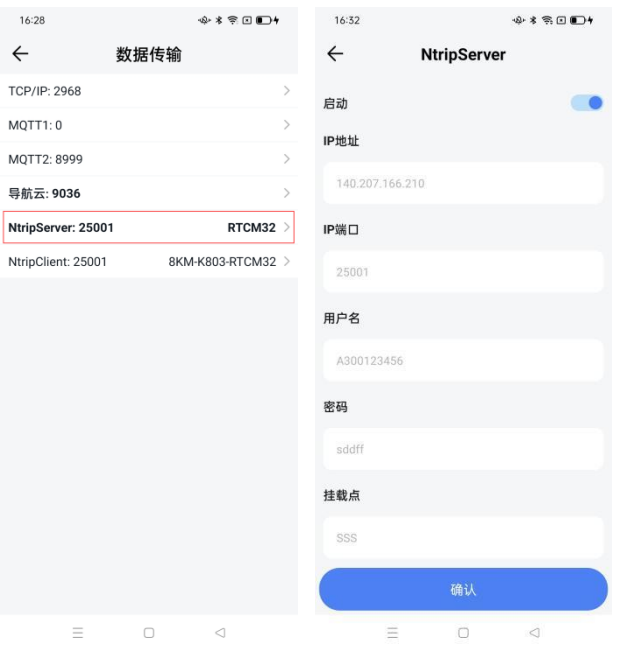

#### 图 3.4.12 NtripServer 配置

#### <span id="page-34-0"></span>**3.4.13** 数据传输**-NtripClient**

操作流程:

a)点击[数据传输], 点击 NtripClient, 打开启动开关。

b)设置目标服务器的 IP 地址、端口号、用户名、密码和挂载点,点击[确定]。差分数 据可被传输至目标服务器用来做数据解算。

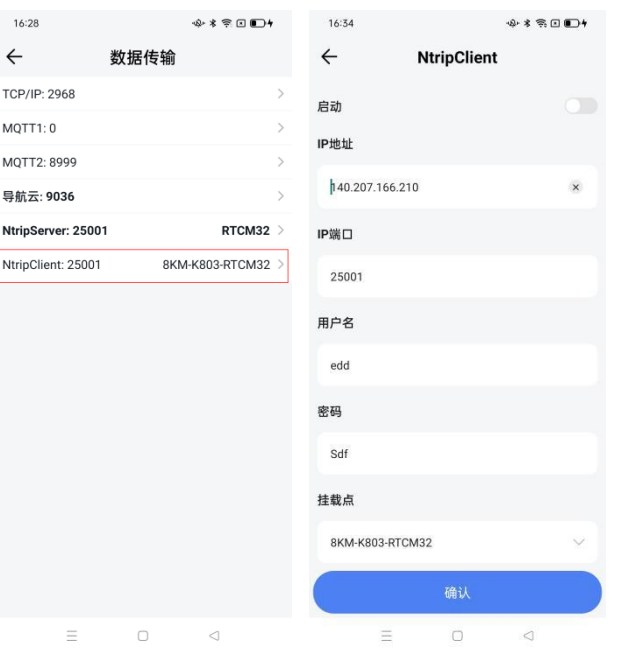

图 3.4.13 NtripClient 配置

#### <span id="page-34-1"></span>**3.4.14** 数据传输**-TCP/IP**

操作流程:

a)点击[数据传输], 点击 TCP/IP, 打开启动开关。

b)设置目标服务器的 IP 和端口号,点击[确定]。接收机将上传数据至指定服务器,相 关解算软件接收基准站和监测点的数据进行基线解算,实时监测位移变化。

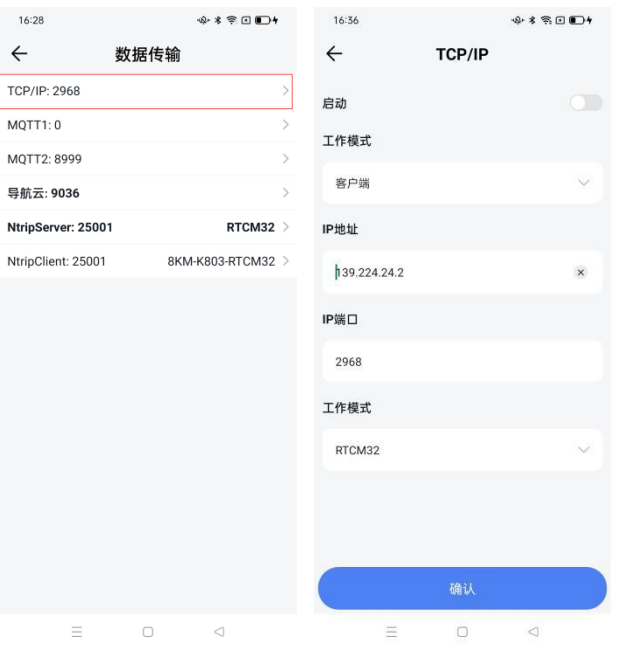

图 3.4.14 TCP 配置

#### <span id="page-35-0"></span>**3.4.15** 数据传输**-**导航云

操作流程:

a)点击[数据传输],点击导航云,打开启动开关。

b)设置目标服务器的 IP 和端口号,点击[确定]。即可连接上司南的远程云服务(测试 服务器 IP:140.207.166.210,端口号:9036;正式服务器域名: iot.sinognss.com,端口号:9036)。

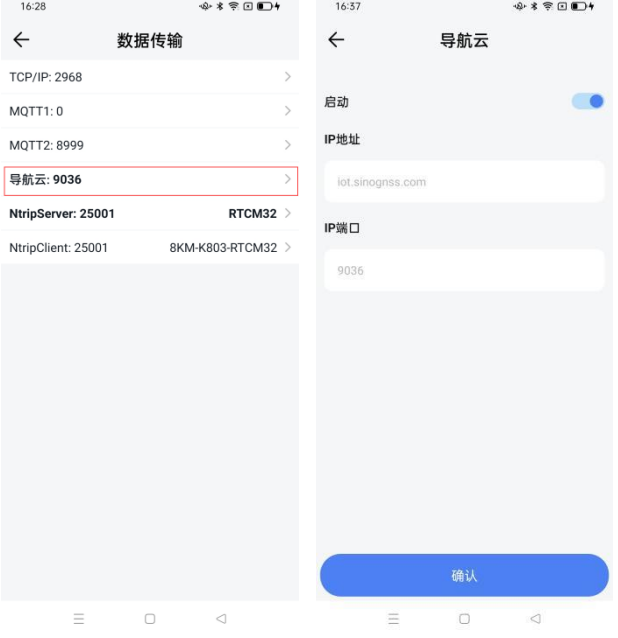

#### 图 3.4.15 导航云配置

#### <span id="page-36-0"></span>**3.4.16** 数据存储

操作流程:

a)点击[数据存储],打开启动[开关]。

b)设置[存储空间]:可自行定义,但是数据存储几条记录的存储空间合起来不能超过 设备存储空间。

c)设置[文件间隔]:每个采样文件之间的时间间隔,在此有 5min、1h、2h、4h、24h 几种文件间隔时间选择。

d)设置完毕后点击[确认],设备将自动存储 RTCM32 数据。

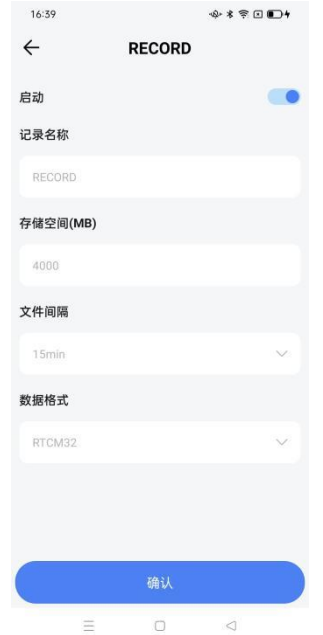

图 3.4.16 数据存储

#### <span id="page-36-1"></span>**3.4.17** 传感器配置

操作流程:

a)点击[传感器],进入传感器配置界面。

b)[波特率]:可选 9600、4800、2400 三种波特率。

c)[设备]:点击[+],选择传感器并输入传感器地址,完成添加传感器。

d)配置完毕后点击[启动],设备将打开传感器传输。

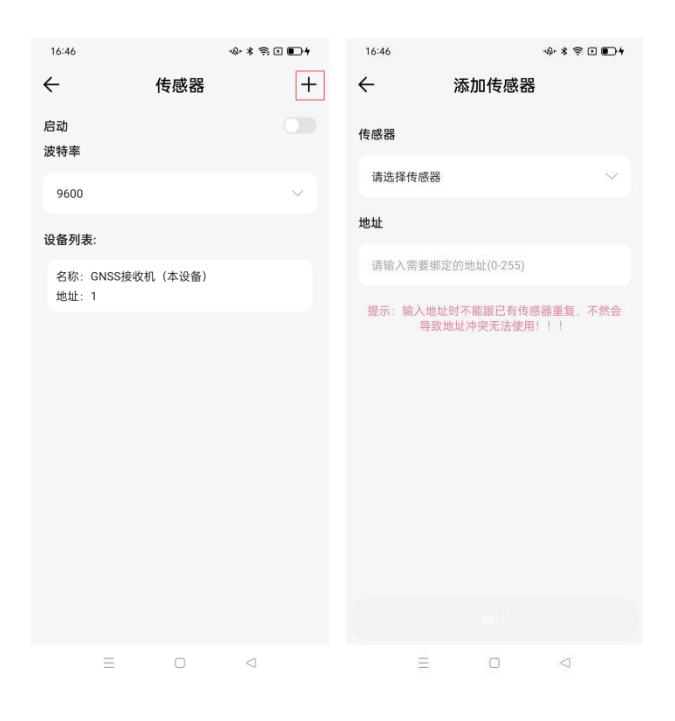

图 3.4.17 传感器配置

#### <span id="page-37-0"></span>**3.4.18** 声光报警器配置

操作流程:

a)点击[声光报警器],进入声光报警器配置界面。

b)设置目标 LoRa 地址、声光报警器设备 SN 号、倾角。

c)设置完成,打开启动开关,点击[确认]。

注意:输入地址时必须找出 LoRa 模块地址,否则无法与模块建立通讯。

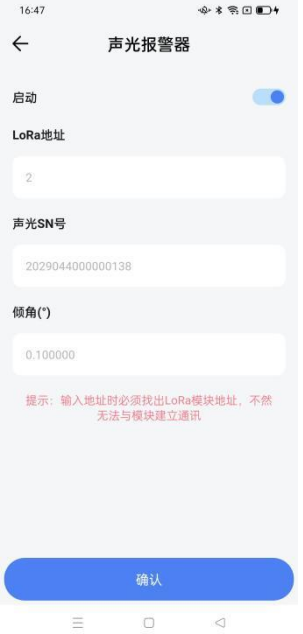

#### 图 3.4.18 声光报警器配置

#### <span id="page-38-0"></span>**3.4.19** 终端解算

操作流程:

a)点击[终端解算]。

b)打开启动开关,开启终端解算数据输出。

c)打开重启重置开关,设备将把终端解算数据重置并重启设备。

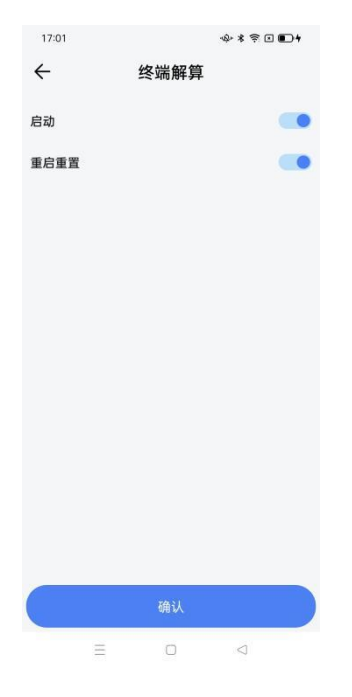

图 3.4.19 终端解算配置

#### <span id="page-38-1"></span>**3.4.20** 解算平台

操作流程:

a)点击[解算平台],打开启动开关。

b)设置目标平台的 IP 地址、端口号和站点编号,点击[确定]。数据可被传输至目标平 台用来做数据解算。

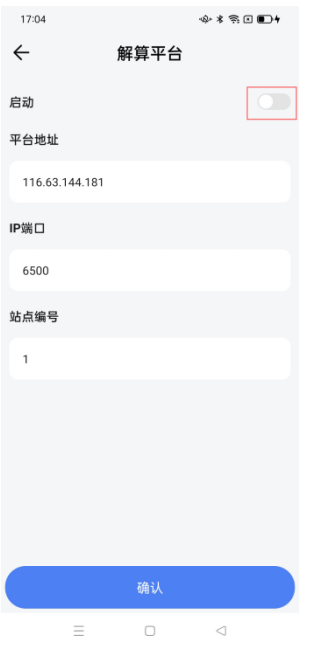

#### 图 3.4.20 解算平台配置

#### <span id="page-39-0"></span>**3.4.21** 固件升级

操作流程:

a)点击[固件升级], 选择版本类型、升级内容、升级文件后点击[升级]。

b)[版本类型]:分为正式版固件、测试版固件。

c)[升级内容]:选择为板卡、电台、或系统进行固件升级。

d)[升级文件]:选择升级文件,升级设备时必须保证升级模块和所选的固件一致!

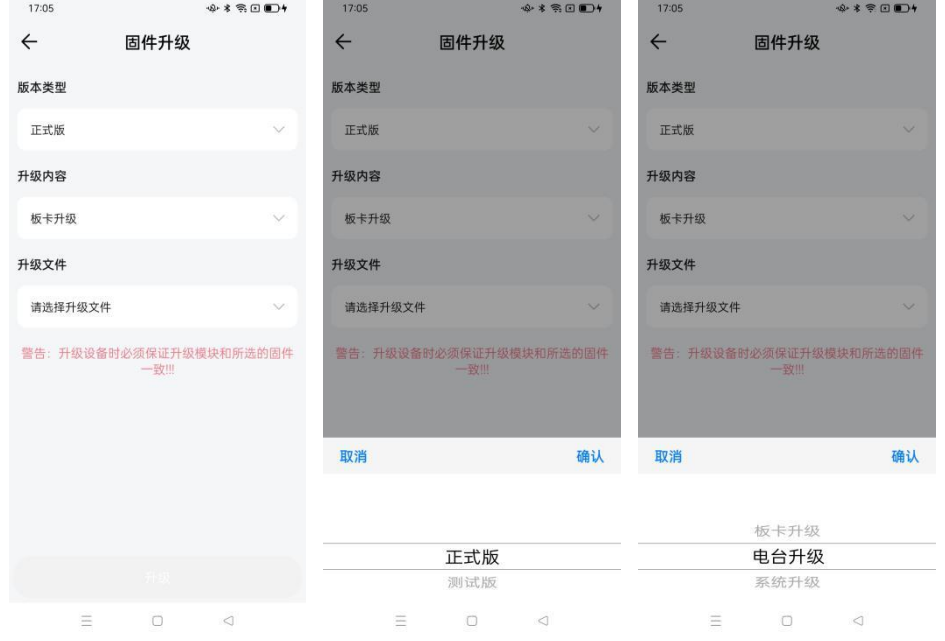

#### 图 3.4.21 固件升级

#### <span id="page-40-0"></span>**3.4.22** 主机控制

操作流程:

a)[重启]:点击后接收机将会自动重启。

b)[恢复出厂设置]: 点击后接收机配置将会恢复到出厂状态。

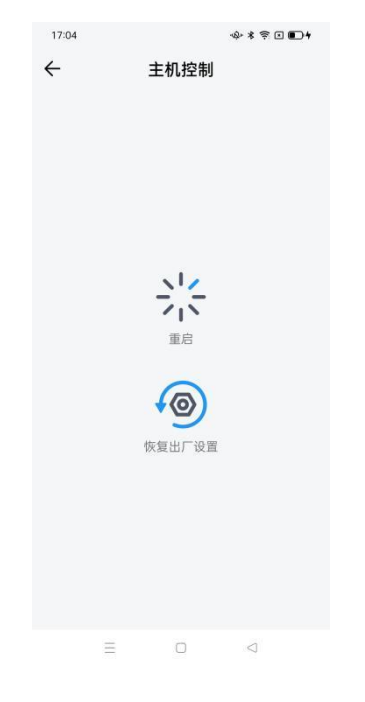

图 3.4.22 主机控制

#### <span id="page-40-1"></span>**3.5** 场景分组

"应用场景"功能模块涵盖基础位置服务、精准农业服务和形变监测服务三大应用场景, 在场景中支持快捷、精准化设备管理操作。本章介绍应用场景的基本操作方法。

#### <span id="page-40-2"></span>**3.5.1** 应用

操作流程:

a)点击[+]新建场景,选择分组名称。

b)输入该场景服务的应用行业,点击[确认]。

c)选择分组左滑,可以删除该分组。

d)形变监测服务需要在物联网安全监测平台上创建账号,绑定导航大师账号,才能正 常使用。

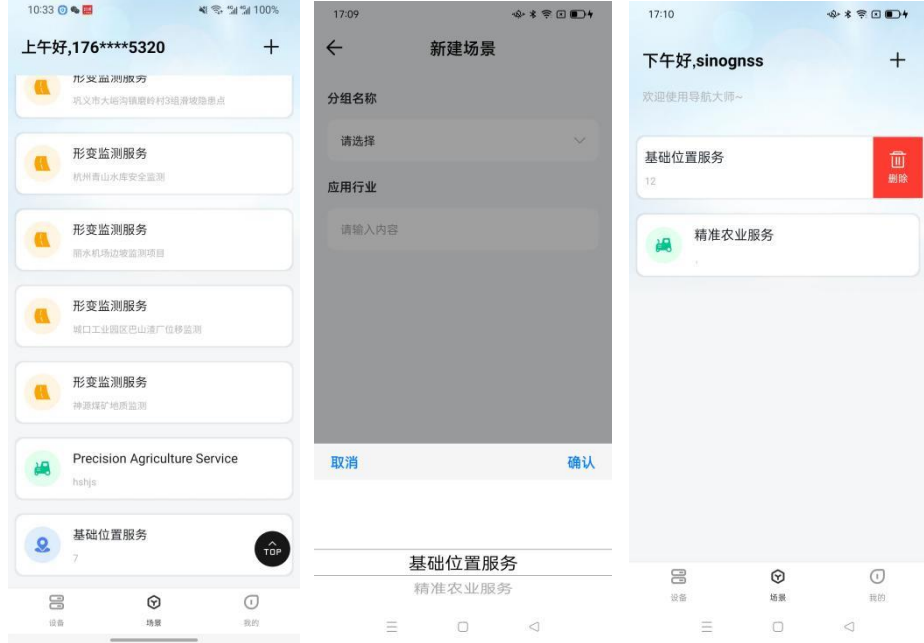

图 3.5.1 场景分组

#### <span id="page-41-0"></span>**3.5.2** 基础位置服务

点击所需应用行业的[基础位置服务]分组,进入服务。

a) 应用操作流程:

1)点击所需应用行业的[基础位置服务]分组,进入应用服务。

2)[应用]:可查看该分组下设备在地图中的实际分布,左下角的[+][-]可对地图比例进 行缩放。

3)点击地图上的蓝色标识,查看该点位的设备信息:设备名称、设备 SN 号、软件版 本、位置信息、卫星信息、当前电压、网络信号。

4)点击设备信息中的[查看详情]进入主机信息显示界面,支持远程管理该设备,管理 操作详见第四章对应设备部分。

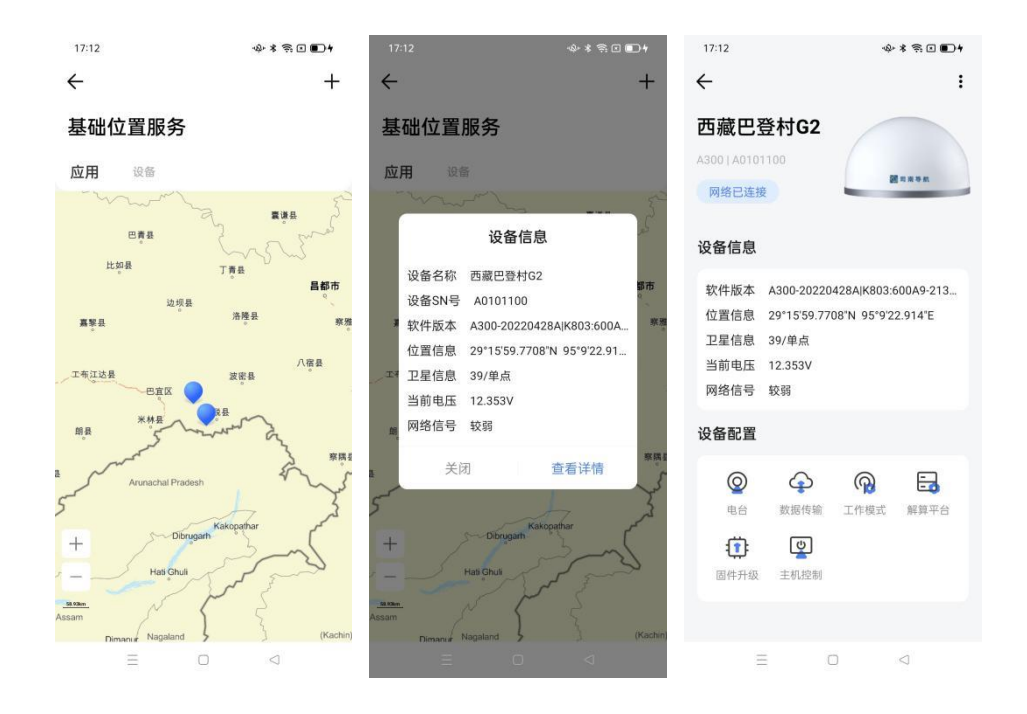

图 3.5.2 基础服务-应用

b) 设备操作流程:

1)点击所需应用行业的[基础位置服务]分组,进入设备服务。

2)[设备]:可查看该分组下所有设备的设备名称、设备型号、设备 SN 号及网络连接 状态。

3)点击在线的设备可进入主机信息显示界面,支持远程管理该设备,管理操作详见第 四章 A300 GNSS 接收机部分。

4)离线的设备可通过蓝牙连接进行设备管理。

5)选择设备左滑,可以将设备从场景中删除。

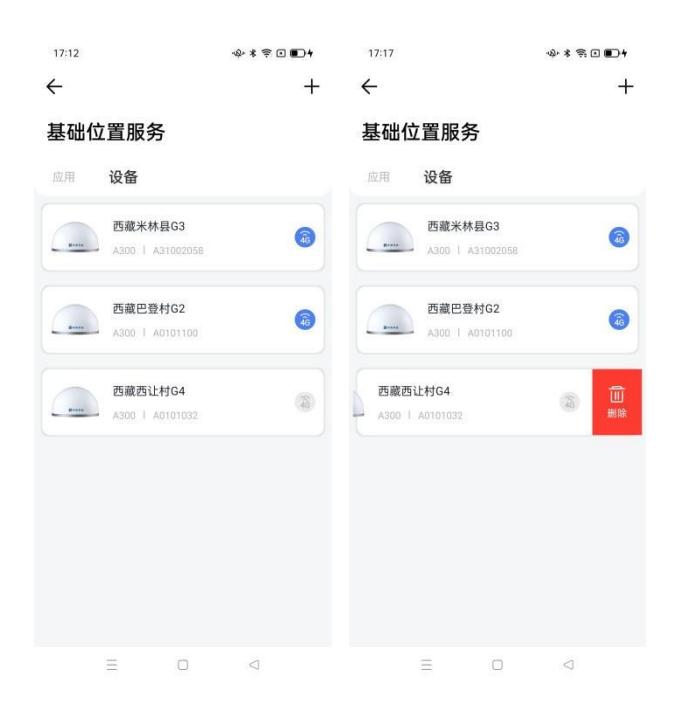

图 3.5.3 基础服务-设备

#### <span id="page-43-0"></span>**3.5.3** 精准农业服务

点击所需应用行业的[精准农业服务]分组,进入服务。

a) 应用操作流程:

1)点击所需应用行业的[精准农业服务]分组,进入应用服务。

2)[应用]:可查看该分组下所有设备的设备名称、设备型号、设备 SN 号及网络连接 状态。

3)点击所使用设备的[采点]、[AB 线]、[测亩]、[找点]功能项,将自动搜索并连接对 应设备的蓝牙,进入设备操作页面,具体操作见第四章 M10mini GNSS 接收机部分。

 $\sim$ 

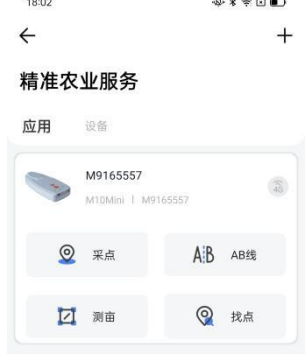

图 3.5.4 精准农业-应用

b) 设备操作流程:

1)点击所需应用行业的[精准农业服务]分组,进入设备服务。

2)[设备]:可查看该分组下所有设备的设备名称、设备型号、设备 SN 号及网络连接 状态。

3)点击在线的设备可进入主机信息显示界面,支持远程管理该设备,管理操作详见第 四章 M10mini GNSS 接收机部分。

4)离线的设备可通过蓝牙连接进行设备管理。

5)选择设备左滑,可以将设备从场景中删除。

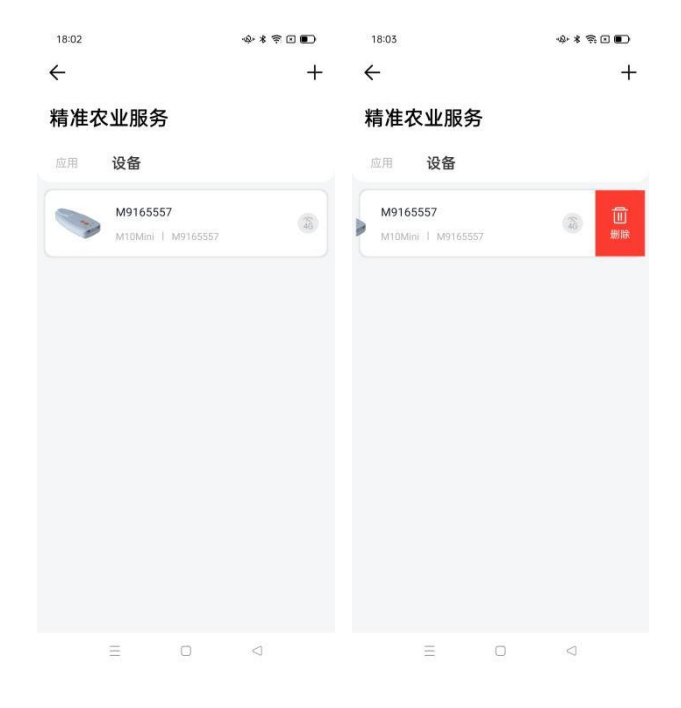

图 3.5.5 精准农业-设备

#### <span id="page-44-0"></span>**3.5.4** 形变监测服务

点击所需应用行业的[形变监测服务]分组,进入服务。

应用操作流程:

a)点击所需应用行业的[形变监测服务]分组, 进入应用服务。

b)[应用]:可查看该服务下所有站点的站点名称、设备 SN 号、设备类型、设备编号、 设备状态、位置信息和创建时间。

c)可以显示站点地图,点击地图上的站点,可以显示该站点的设备信息。

d)点击设备信息的查看详情,或者直接点击该站点,可以跳转到站点信息界面。该界 面展示了站点信息以及形变曲线图。

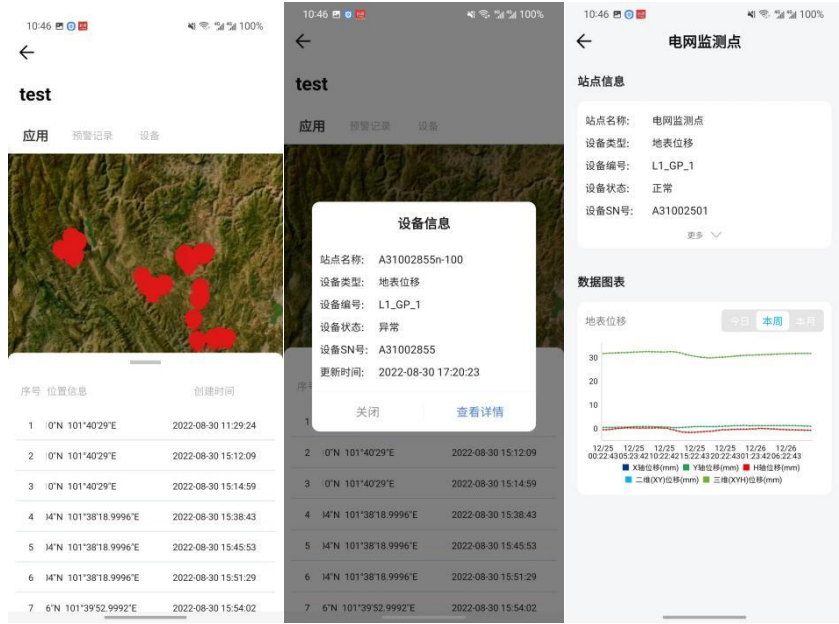

图 3.5.6 形变监测-设备

预警记录操作流程:

a)点击所需应用行业的[形变监测服务]分组,进入应用服务。

b)[预警记录]:可查看该服务下所有站点的预警记录、预警级别和位移信息等。

c)点击预警记录,可以跳转到预警信息详情页面,展示了站点名称、设备类型、预警 等级、预警信息、处理状态、责任人和预警时间。

d)点击去处理,可以处理该预警信息,按要求填入报警原因、处理方法、处理结果、 处理人、处理说明和图片,点击确认即可。

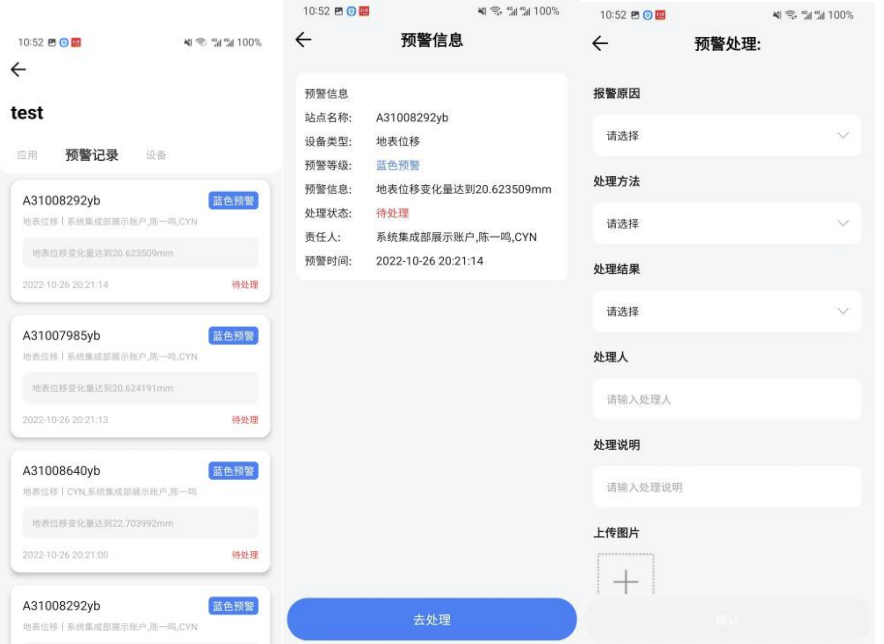

#### 图 3.5.7 形变监测-预警记录

设备操作流程:

a)点击所需应用行业的[形变监测服务]分组,进入应用服务。

b)[设备]:可查看该服务下所有设备的站点名称、设备类型、设备编号、设备状态和 位置信息。

c)点击设备,可以跳转到站点详情页面,展示站点详细信息和形变曲线图。

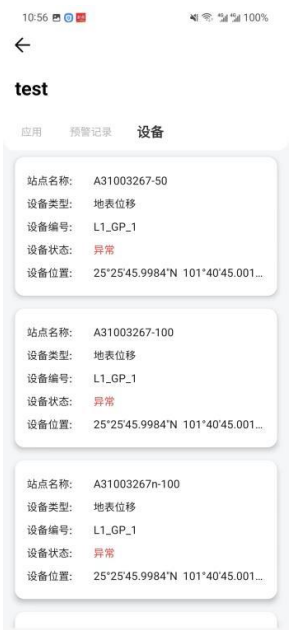

图 3.5.7 形变监测-设备

# <span id="page-47-0"></span>附录

#### <span id="page-47-1"></span>**A. GPGGA** 报文详解

该报文是标准的 NMEA 报文,但与标准的位置精度略有不同。为了扩充该报文的使用范 围,报文中的定位精度和 GPGGARTK 中的精度相同。无论其他卫星系统是否参与计算,一 般情况下,GPGGA 总是以"GP"开头。

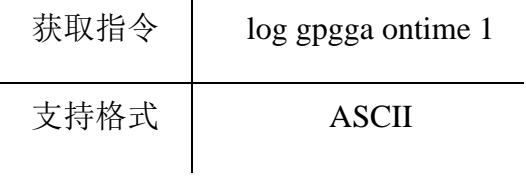

报文结构(ASCII):

\$GPGGA,024941.00,3110.4693903,N,12123.2621695,E,1,16,0.6,57.0924,M,0.000,M,99,

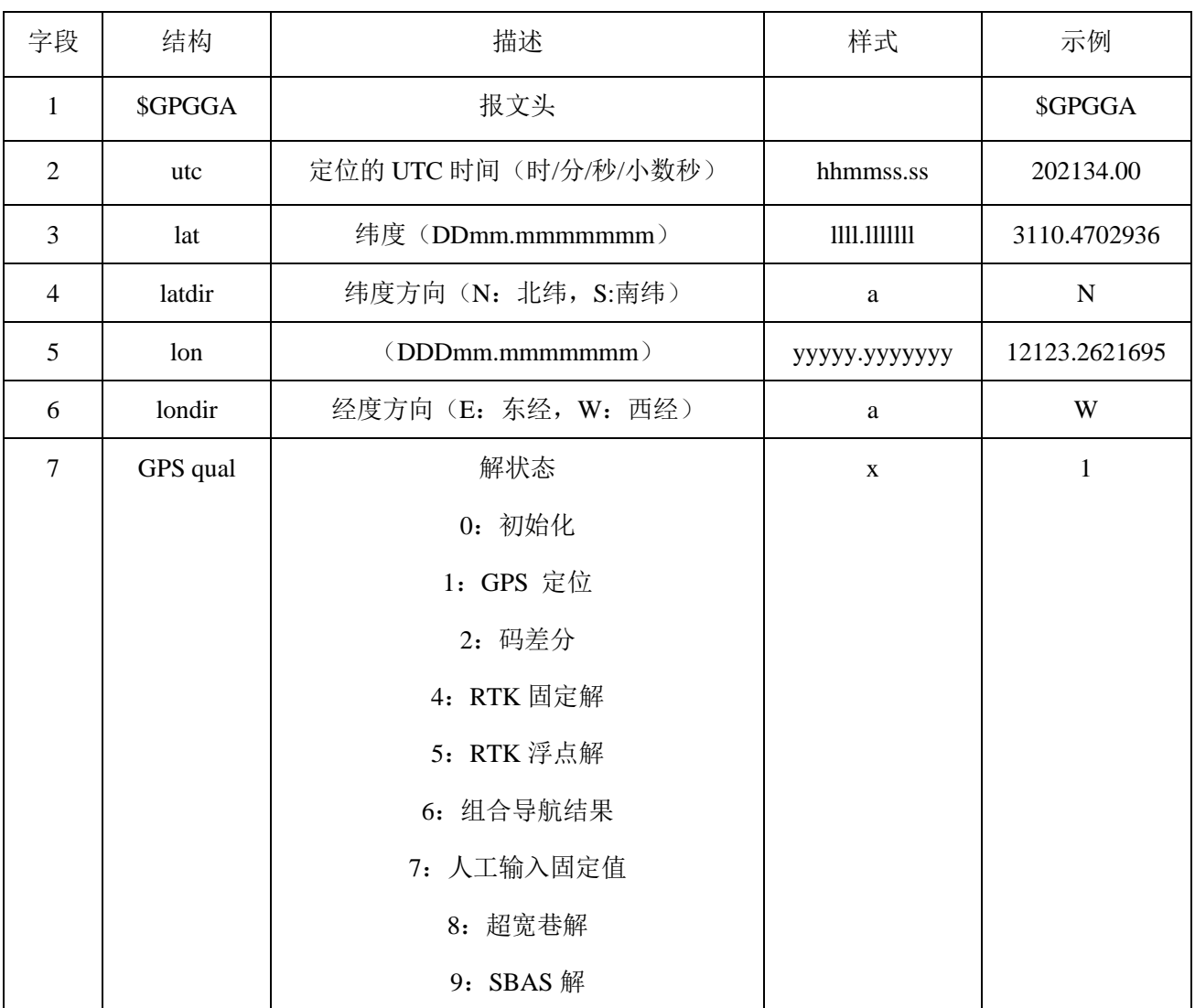

#### AAAA\*55

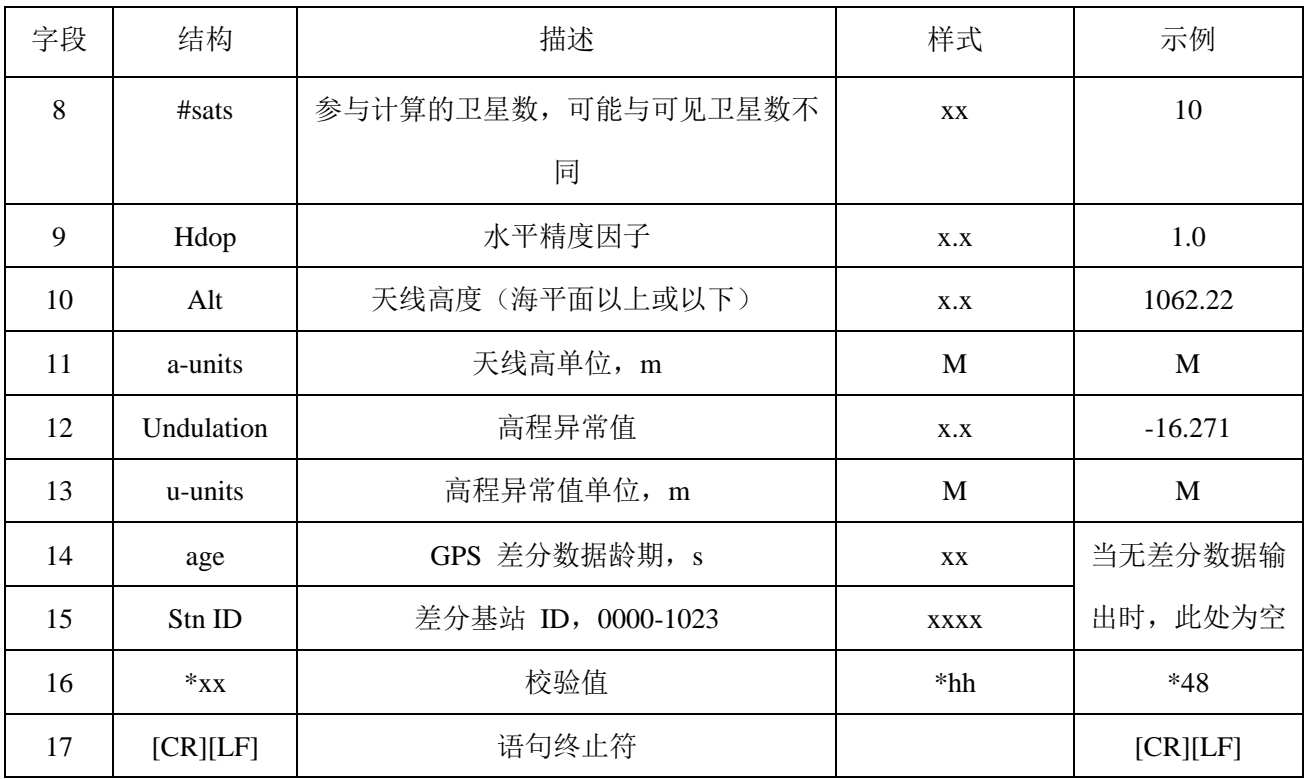

#### <span id="page-48-0"></span>**B. GPYBM** 报文详解

该报文不是标准报文,其中包含位置,速度、投影信息,同时也包含双天线的航向角, 俯仰角信息。

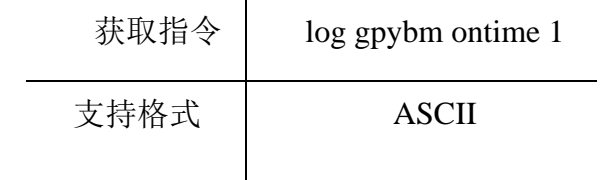

报文结构(ASCII):

\$GPYBM,SN00520429,070326.00,+31.170243388,+121.398934274,15.286,346.840,1.29

0,0.000,-0.002,0.003,0.002,3449917.897,538032.213,-451.861,1088.741,4,4,12,1,,,,\*4B

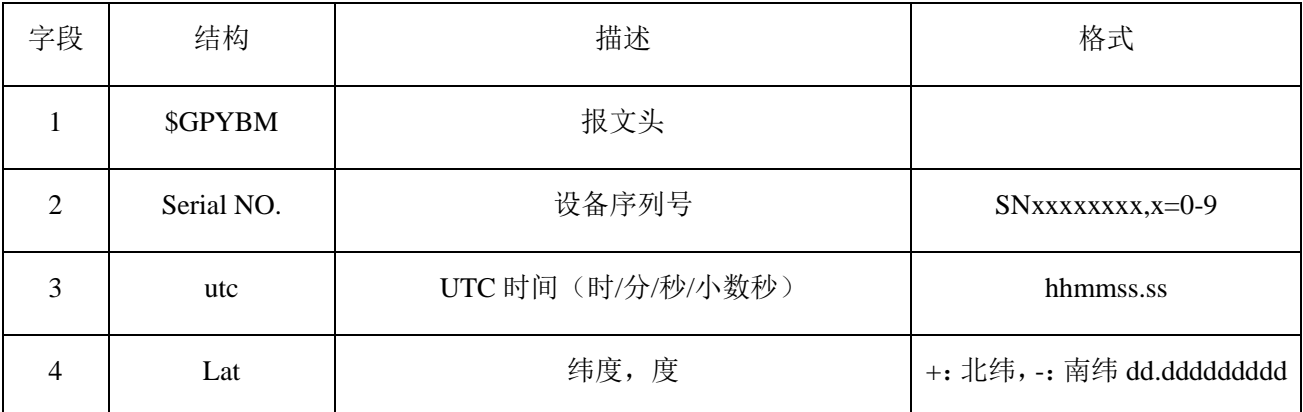

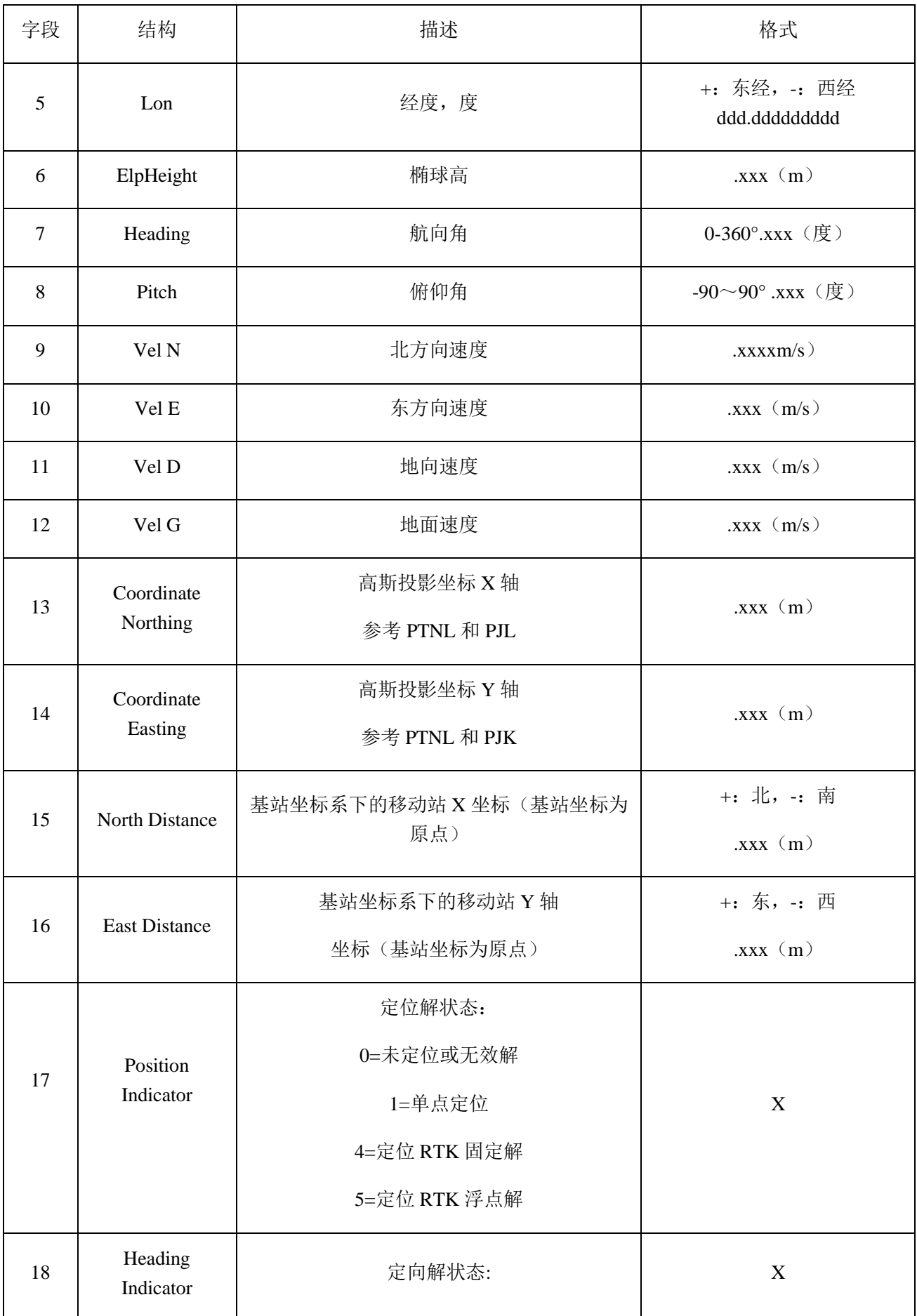

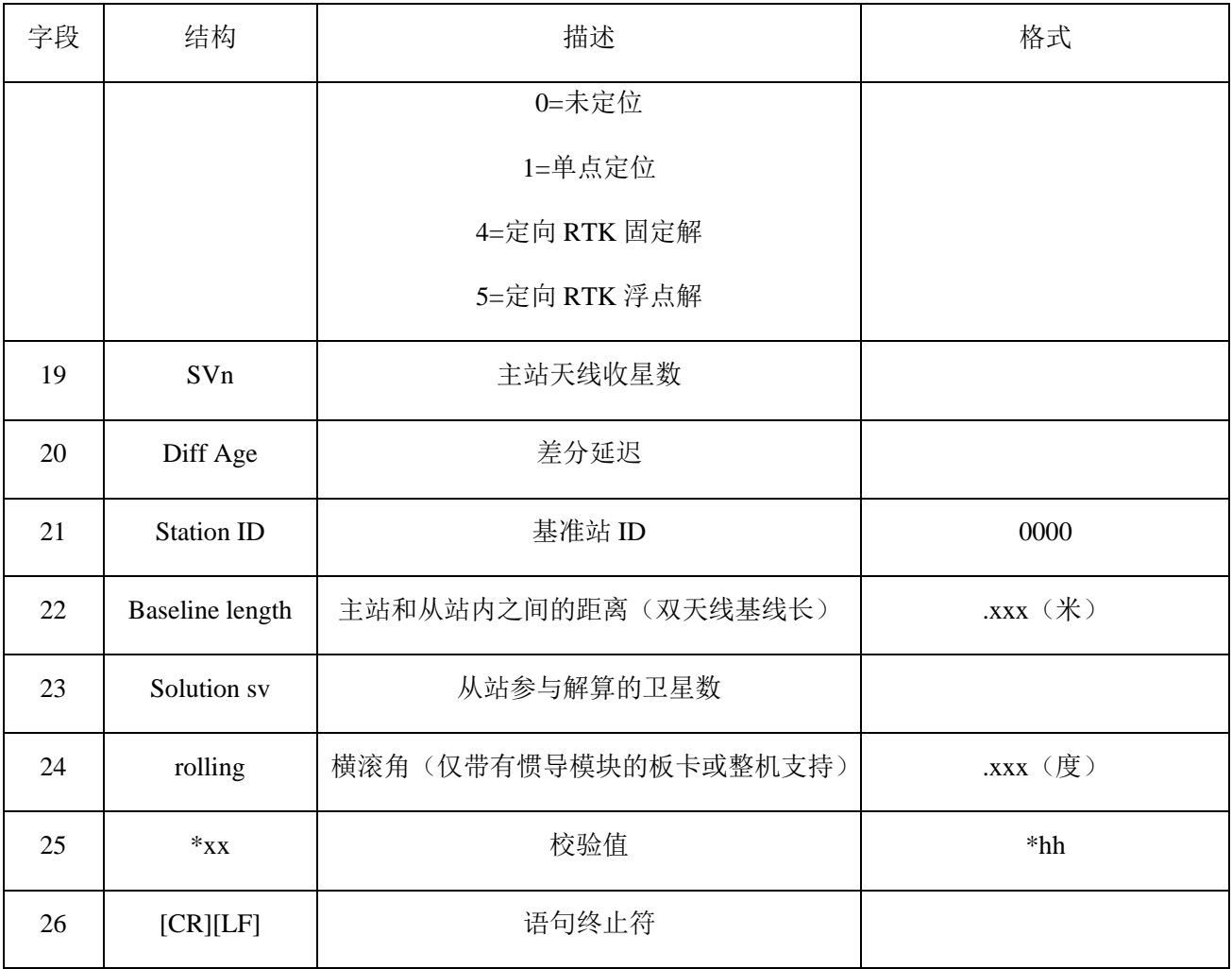

# <span id="page-50-0"></span>**C. GPZDA** 报文详解

该报文包含 UTC 时间和日期,是标准 NMEA 报文。

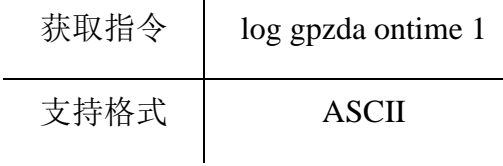

报文结构(ASCII):

#### \$GPZDA,071642.00,05,05,2012,,\*61

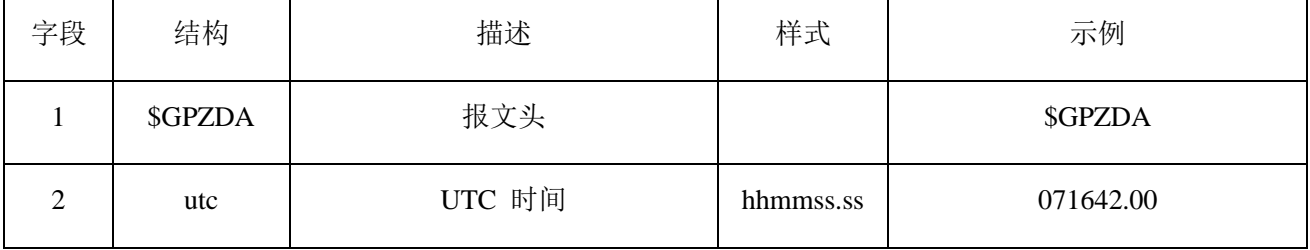

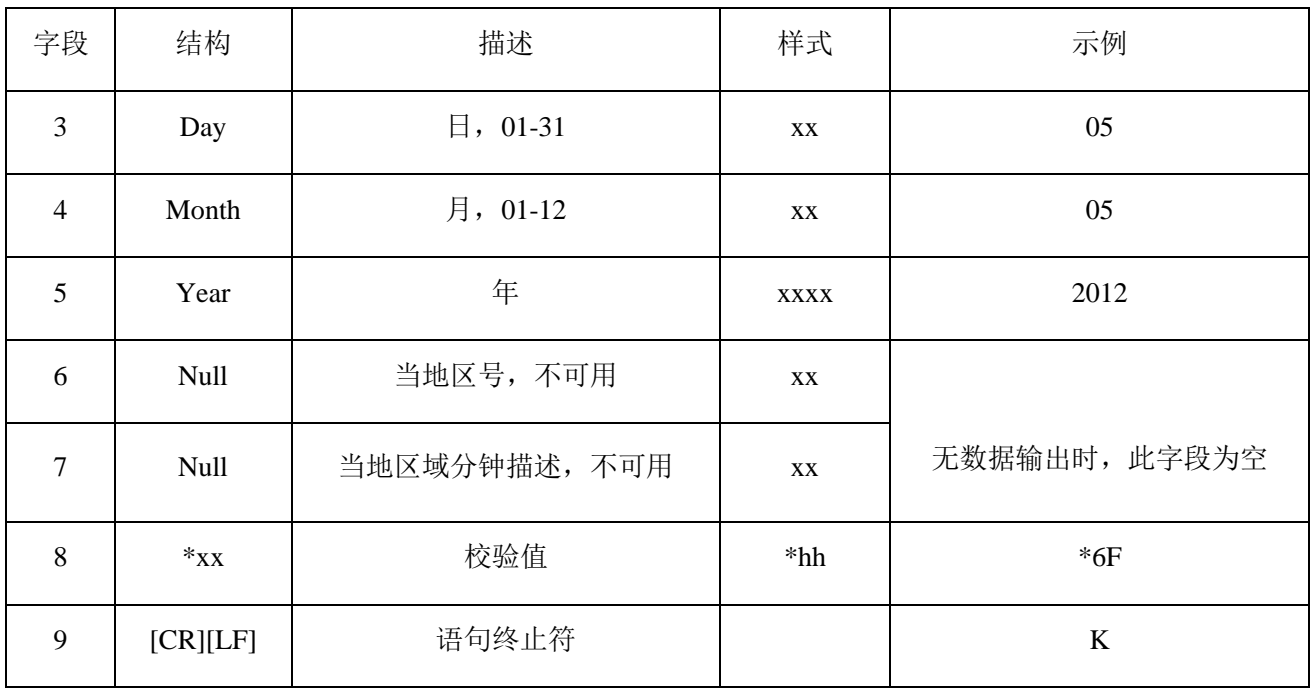

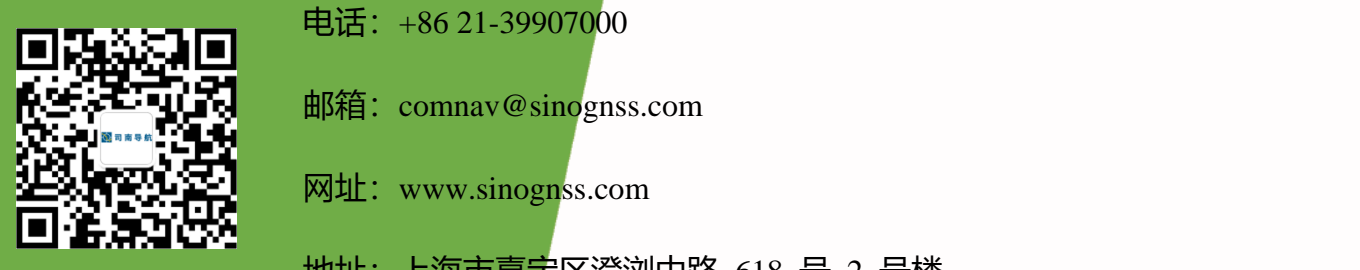

*NAVIGATION MASTER USER MANUAL*

电话: +86 21-39907000

邮箱:comnav@sinognss.com

网址: [www.sinognss.com](http://www.sinognss.com/)

地址:上海市嘉定区澄浏中路 618 号 2 号楼